# **VESTEL** Í. **ETKILEŞIMLI TAHTA**KULLANIM KILAVUZU

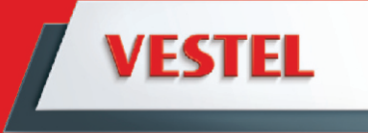

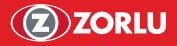

# **ETKİLEŞİMLİ TAHTA**

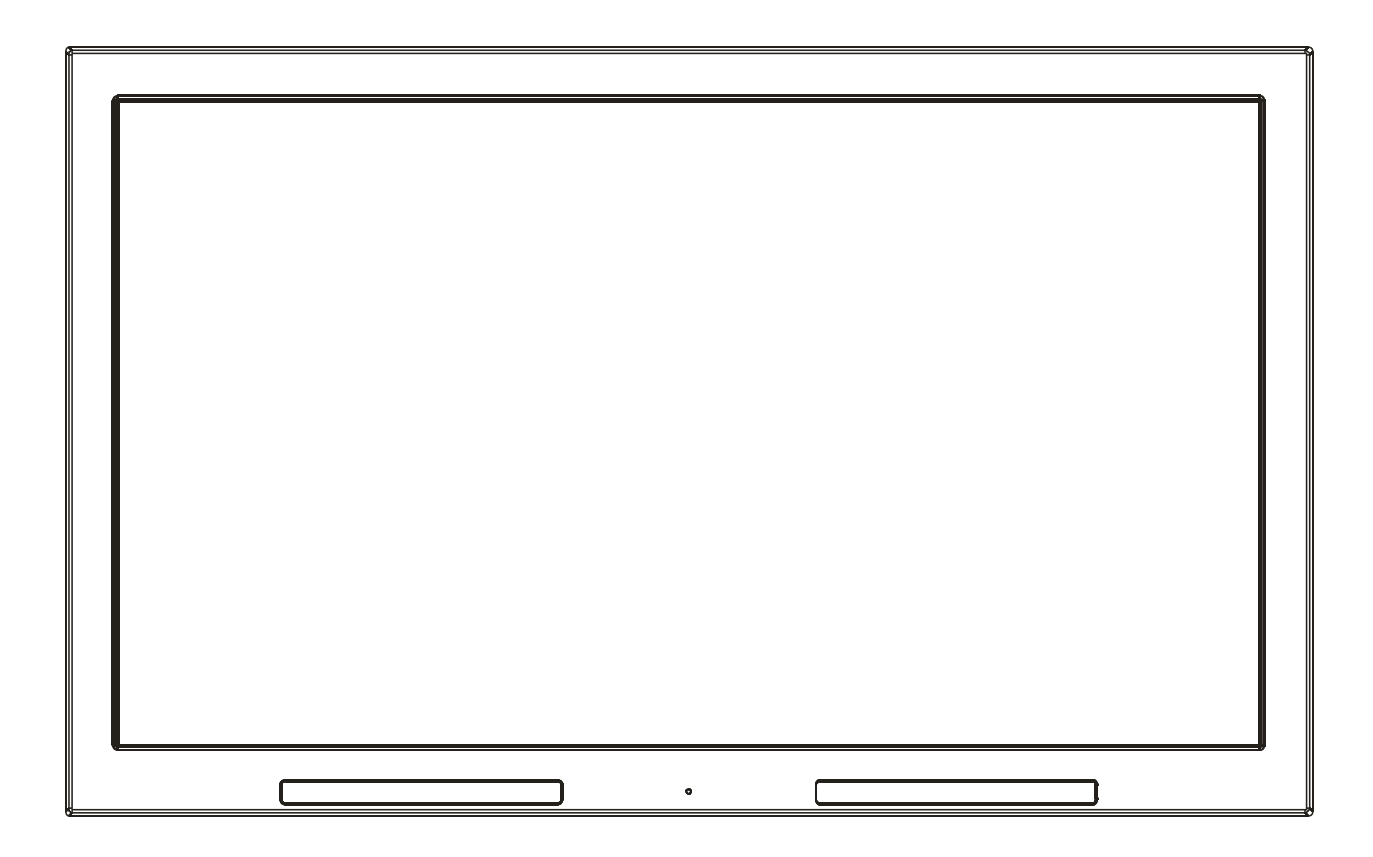

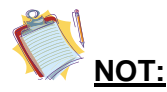

Almış olduğunuz ürünün modeline bağlı olarak "ETKİLEŞİMLİ TAHTA" ürününüzün görüntüsü bu el kitabında görüntülenenlerle aynı olmayabilir.

# **Sistem Özellikleri**

**İşlemci**

• Intel® Core™ İ3 İşlemci 2310M (3 MB Intel® Smart Cache, 2.1 GHz)

# **Yonga seti**

• Intel® HM65 Express Yonga Seti

# **Bellek / Grafik Denetleyicisi**

• Intel® HD Graphics 3000

# **Bellek**

• DDR3 So-Dimm tipi,

• 4 GB'a kadar kapasiteli bellek modülü desteği

# **Veri Depolama**

• Farklı kapasitelerde Sata sabit disk

# **Panel ve Çözünürlük**

- 65" yüksek çözünürlüklü panel
- 1920 \* 1080

# **Dokunmatik Ekran**

- Çoklu dokunma desteği sağlayan dokunmatik ekran
- Optik imajlama teknolojisi

#### **Ses**

- High Definition Audio
- Çift dâhili hoparlör, 4x5 watt

Harici mikrofon Harici kulaklık çıkışı

# **Ağ Bağlantısı**

10/100/1000 Mbps dahili Ethernet bağlantısı (RJ45 giriş) Kablosuz bağlantı için 1 half-mini kart slotu(Entegre Wi-Fi modülü)

#### **Giriş/Çıkış Portları**

2 x USB 2.0 girişi (Gömülü PC kullanımı için, gömülü PC üzerinde)(max. 500mA) 1 x USB 2.0 girişi (Dokunmatik ekranın harici PC ile kullanımı için) (max. 500mA) 1 x HDMI girişi 1 x VGA girişi 1 x Ses girişi 1 x Ses çıkış girişi

# **Klavye ve Fare (opsiyonel)**

• Usb klavye ve usb "fare"

# **Güç**

220V ~50Hz 1500mA 300W

# **Türk Telekom Çağrı Merkezi**

Ağ ve Kablosuz Bağlantı Sıkıntılarında

"TT Fatih Çağrı Merkezi" 444 4 564 den 632 tuşlanarak

Destek alınabilir .

# **Giriş**

Bu el kitabı "ETKİLEŞİMLİ TAHTA" ürününüzü doğru çalıştırabilmek ve ürününüzden daha iyi bir performans almanızı sağlamak için tasarlanmıştır.

- **Bölüm 1.** "ETKİLEŞİMLİ TAHTA" ürününüzle tanışma
- **Bölüm 2.** "ETKİLEŞİMLİ TAHTA" ürününüzü kullanma. Ürünü ve fonksiyonlarını kullanmak ile ilgili açıklamalar
- **Bölüm 3.** Güç yönetimi. Güç yönetimi hakkında bilgilendirme
- **Bölüm 4.** "ETKİLEŞİMLİ TAHTA" ürününüze diğer aygıtların eklenmesi
- **Bölüm 5.** Sistem BIOS bilgisi. BIOS'un etkin kullanılması
- **Bölüm 6.** "ETKİLEŞİMLİ TAHTA" Ürününüzün Çerçevesi
- **Bölüm 7.** Sorunları Giderme

# **Bu el kitabı için kullanılan işaretler**

El kitabında bazı kelime ve de ifadeler dikkatinizi çekecek şekilde farklı bir formatta yazılmıştır.

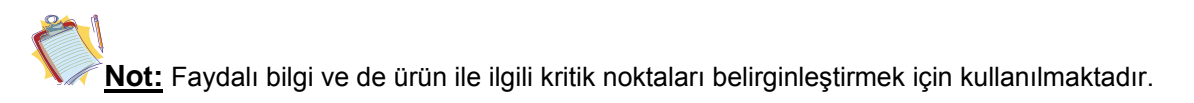

# **Önemli !**

Önemli açıklamalar, kullanıcının, korunan bilgi ve bilgisayar parçalarının zarar görmemesi için dikkatli bir şekilde takip edilmelidir.

# **Güvenlik Önlemleri**

Lütfen altta yazılı tavsiye edilen güvenlik önlemlerini kendi güvenliğiniz için dikkatlice okuyunuz.

**Uyarı !**

Sisteminizi uzun süre kullanmadığınız durumlarda güç kaynağından ayırınız.

# **Temizlik**

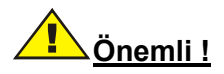

Ürününüzü temizlemeden önce güç kaynağından ayırınız.

"ETKİLEŞİMLİ TAHTA" ürününüzü açık durumdayken temizlemeyiniz. Ürünün yüzeyini temizlemek için lütfen yumuşak ve hafifçe nemli bir parça bez kullanın. Ekranı temizlemek için kimyasal temizleyiciler kullanmayınız. Temizleyici maddeyi doğrudan "ETKİLEŞİMLİ TAHTA" ürününüze uygulamayınız.

# **Ürününüzün havalandırma boşlukları**

"ETKİLEŞİMLİ TAHTA" ürününüzün kabinindeki havalandırma boşlukları, "ETKİLEŞİMLİ TAHTA" ürününüzün aşırı ısınmasını engelleyerek dengeli çalışmasını sağlar. Bu boşlukları herhangi bir şekilde kapatmayınız.

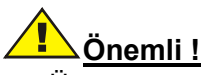

 Ürününüzün havalandırma boşluklarına herhangi bir cisim sokmayınız. Böyle bir şey yapmanız yangın çıkarmanıza veya ürünün iç malzemelerinin kısa devre olmasına veya elektrik şokuna maruz kalmanıza sebep olabilir.

# **Sıcaklık & Ateş**

"ETKİLEŞİMLİ TAHTA" ürününüzü çıplak ateş veya herhangi bir ısıtıcı gibi yüksek ısı kaynakları yakınına yerleştirmeyiniz.

# **Yıldırım**

Potansiyel bir elektriksel şoku engellemek için, yıldırım esnasında ürününüzün elektrik kablolarını çıkarınız.

# **Tamir**

Ürün ile ilgili uygulanabilecek basit bir uygulama üretici teknik bölümü tarafından dökümanla belirtilmediği sürece, "ETKİLEŞİMLİ TAHTA" ürününüzü kendi başınıza tamir etmeyiniz. Aksi durumda ürününüze ait garantinizi kaybedebilir ve kendinizi ve de ürünü riske atmış olabilirsiniz. İhtiyaç durumunda lütfen yetkili servisinize danışınız.

**"ETKİLEŞİMLİ TAHTA" ürününüzü sarsmayınız. Bulunduğu konumda dengeli kalmasını sağlayınız.**

**"ETKİLEŞİMLİ TAHTA" ürününüz üzerine herhangi bir eşya düşürmeyiniz, atmayınız.**

**"Ürününüzün ekranına ve herhangi bir yüzeyine keskin bir araç ile müdahale etmeyiniz.**

**"ETKİLEŞİMLİ TAHTA" ürününüzü nemli bir ortamda tutmayınız.**

**"ETKİLEŞİMLİ TAHTA" ürününüzü aşırı soğuk bir ortamda tutmayınız.**

**"ETKİLEŞİMLİ TAHTA" ürününüzü aşırı sıcak bir ortamda tutmayınız.**

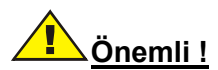

Cihaz yakınında bir şebeke prizi bulunmalı ve kolayca erişilebilir olmalıdır.

# **"ETKİLEŞİMLİ TAHTA" ÜRÜNÜNÜZ**

"ETKİLEŞİMLİ TAHTA" ürününüz güçlü bir bilgi işleme sistemine sahiptir.

**Not:** Burada geçerli olan bilgilendirme sadece referans amaçlıdır, almış olduğunuz "ETKİLEŞİMLİ TAHTA" ürününe kıyasla bu el kitabındaki tanım veya görüntüler farklılıklar içerebilir.

# **Görünüm:**

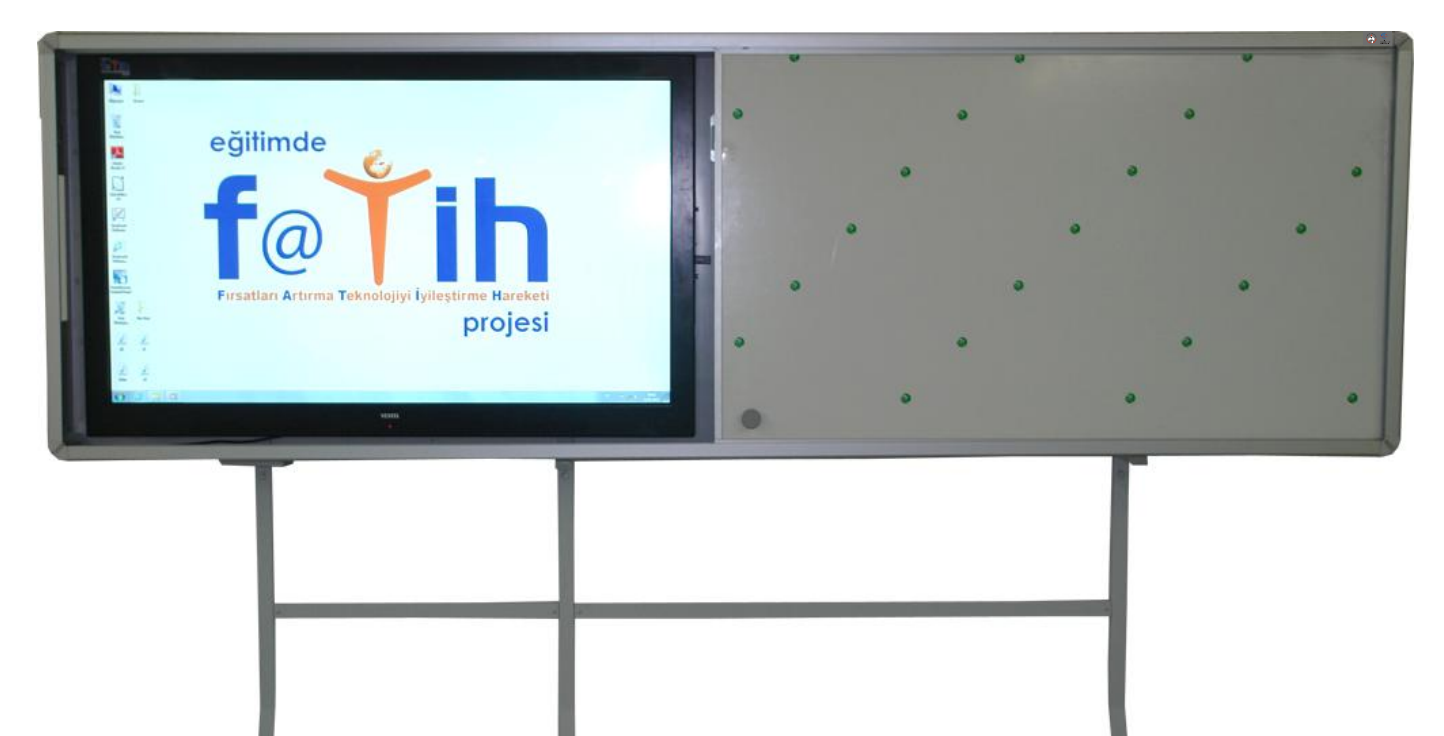

# "ETKİLEŞİMLİ TAHTA" ÜRÜNÜNÜZÜ KULLANMA ÜRÜNÜ ve FONKSİYONLARINI KULLANMAK İLE İLGİLİ AÇIKLAMALAR

# **"ETKİLEŞİMLİ TAHTA" ürününüzü açmak ve kapatmak**

Sistemi açmak  $\bullet$ 

"ETKİLEŞİMLİ TAHTA" ürününüzün elektrik kaynağına bağlı olduğuna emin olduktan sonra, ürünün güç düğmesine 1 saniyeden kısa bir süre basınız.

"ETKİLEŞİMLİ TAHTA" ürününüzü kapatmak

"İşinizi tamamladığınızda veya ürününüzle çalışmaya ara vermek istediğinizde, ETKİLEŞİMLİ TAHTA ürününüzü kapatabilirsiniz

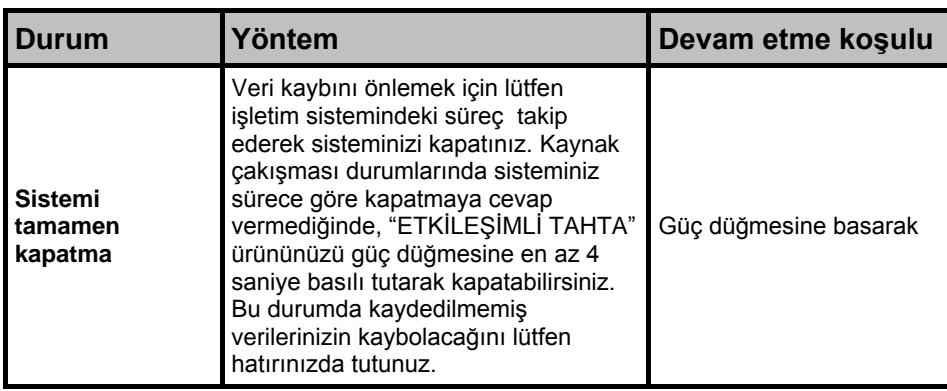

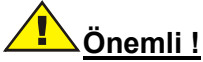

Cihazı bilgisayar modunda kapatırken mutlaka işletim sistemi üzerinden kapat seçeneği ile kapatın. Cihaz **zorunlu haller dışında** çalışır vaziyetteyken şebekeden fişi çekilerek kapatılmamalıdır. Cihazın şebekeden fişi çekilerek kapatılması işletim sisteminde kalıcı bozulmalara sebebiyet verebilir. İşletim Sisteminde kalıcı bir bozulma tespit edildiğinde Sistem Kurtarma Bölümünde belirtilen adımları takip ederek cihaz fabrika çıkış ayarlarına döndürülmelidir**.**

# **Panel**

- 65" yüksek çözünürlüklü Panel
- 1920 \* 1080 çözünürlük

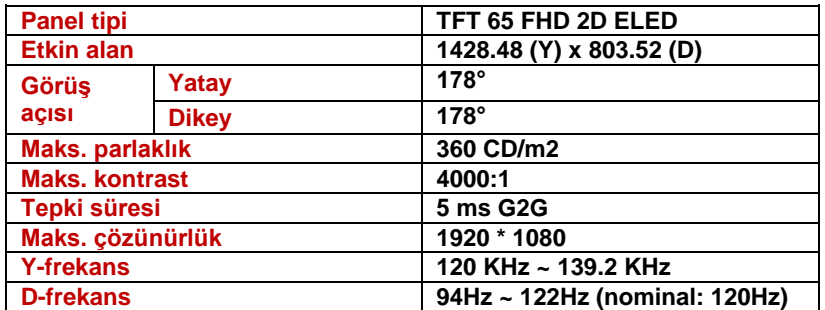

# **Dokunmatik Ekran**

- 65" çoklu dokunma desteği sağlayan dokunmatik ekran
- Optik imajlama teknolojisi

# **Dokunmatik Ekranı Kullanmak**

Dokunmatik ekran Gömülü Bilgisayar Modülü'ne entegre olarak çalışmaktadır. "ETKİLEŞİMLİ TAHTA" ürününüze HDMI veya VGA üzerinden harici bir kaynak bağladığınızda ürününüzün dokunmatik ekran özelliğini kullanmak istiyorsanız, harici kaynağı bir USB-USB kablo ile "ETKİLEŞİMLİ TAHTA" ürününüze bağlayınız. Bu kabloyu aşağıda görülen USB girişine, gösterilen şekilde bağlayınız. Dokunmatik ekran kısa süre içinde aktif olacaktır."Harici kaynak bağlayarak dokunmatik ekran kullanmak için sürücü yüklemek gerekebilir.Bu durumda,ürünle birlikte verilen CD içerisinden gerekli olan dokunmatik ekran sürücüsü harici kaynak cihaza yüklenmelidir."

Dokunmatik ekran o an ekranda görünen görüntüyü kontrol eder. Eğer kaynak olarak "Gömülü Bilgisayar" kullanılıyorsa dokunmatik ekran "Gömülü Bilgisayar'ı" kontrol eder. Eğer HDMI veya VGA üzerinden harici bir kaynak bağlanacak olup görüntü olarak o kaynak seçilirse, dokunmatik ekran USB kablosu o kaynağa bağlı olmak koşulu ile otomatik olarak o kaynağı kontrol edecek şekilde aktarılır.

# **DOKUNMATİK EKRAN KULLANIMI İLE İLGİLİ UYARI**

**UYARI:** Etkileşimli Tahta ürünüzde dokunmatik ekran özelliğinin etkin olabilmesi için Windows ya da Linux işletim sistemlerinin başlatılmış olması gerekmektedir.

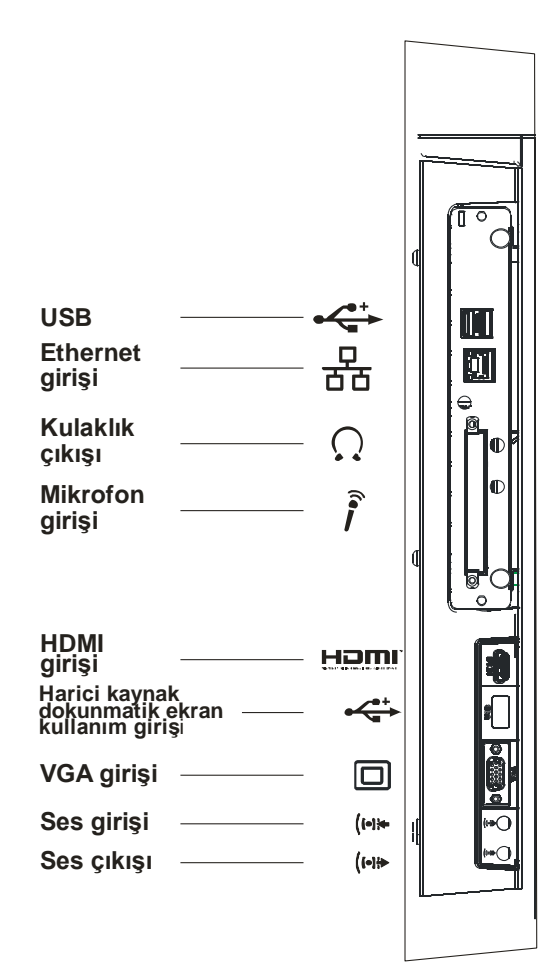

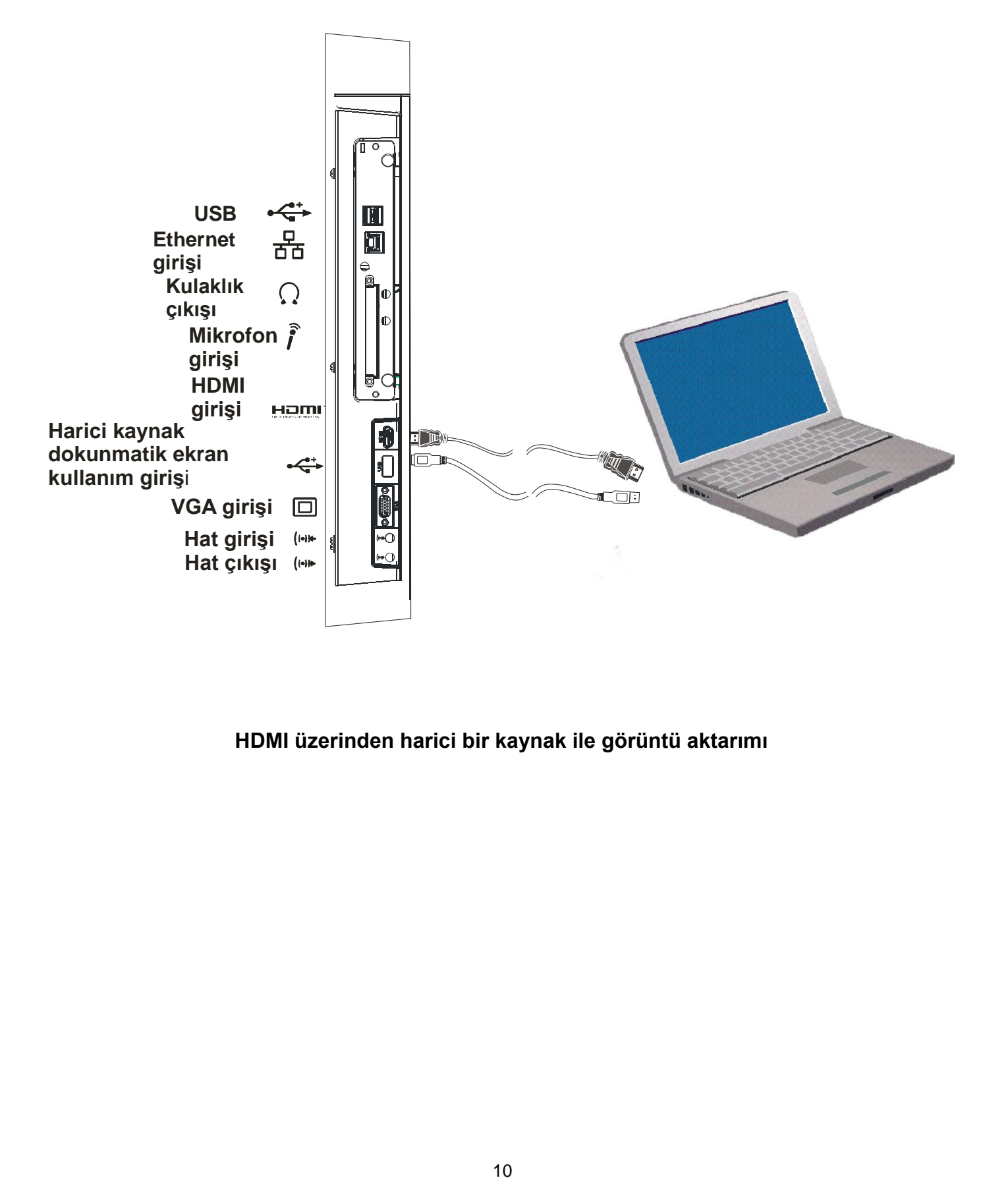

# **HDMI üzerinden harici bir kaynak ile görüntü aktarımı**

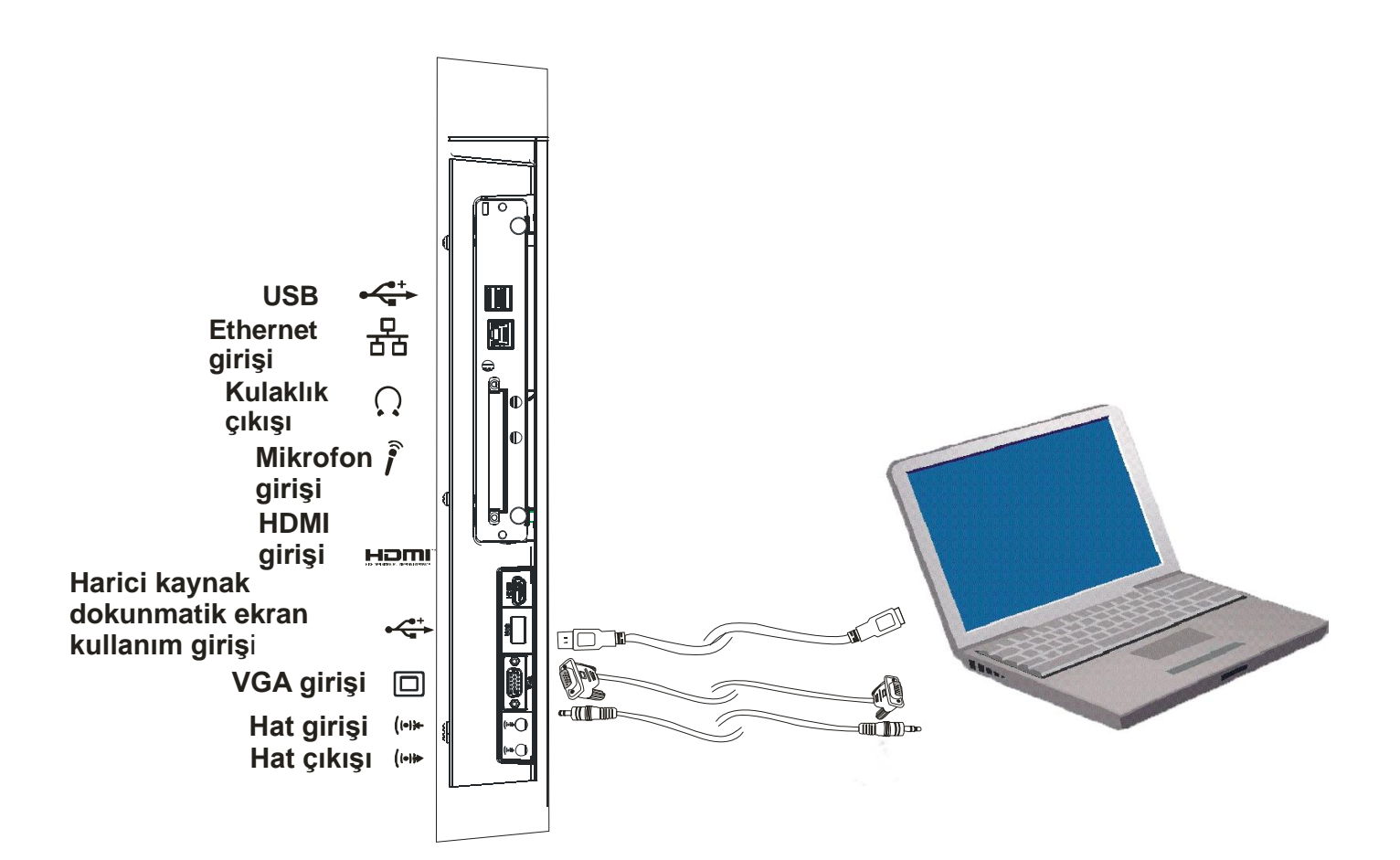

# **VGA üzerinden harici bir kaynak ile görüntü aktarımı**

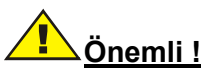

**VGA üzerinden harici bir kaynak ile aynı anda görüntü ve ses aktarımını sağlamak için VGA kablosu haricinde şekilde görüldüğü gibi bir ses aktarım kablosu(3.5mm stereo)kullanılmalıdır.** 

# **"ETKİLEŞİMLİ TAHTA" Ürününde Ses**

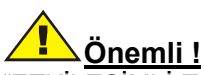

"ETKİLEŞİMLİ TAHTA"da ses fonksiyonunu kullanmadan önce sisteminizle birlikte verilmiş ses sürücüsünün kurulu olduğuna emin olun. Kayıt esnasında seste herhangi bir bozulma oluşması durumunda, lütfen mikrofonun ses ayarını azaltınız.

"ETKİLEŞİMLİ TAHTA" ses fonksiyonu aşağıdakileri içerir:

- Dijital ses ve analog mixer desteği
- Realtek High Definition ses kod çözücü desteği
- Fonksiyon tuşlarıyla ses kontrolü

Ses oynatma ve de kaydetme yöntemleri kullandığınız işletim sistemine bağlıdır. Lütfen bu yöntemler için işletim sistemi veya bu işletim sisteminin destek noktalarındaki açıklamaları takip ediniz.

# **Fonksiyon Tuşları**

"ETKİLEŞİMLİ TAHTA", ürününüzde toplam 7 adet fonksiyon tuşu vardır. Bunlar sırası ile; Sistem açma, kaynak seçimi, dokunmatik ekran özelliği açma/kapatma, parlaklık azaltma ve arttırma, ses azaltma

ve ses arttırma fonksiyonlarıdır.

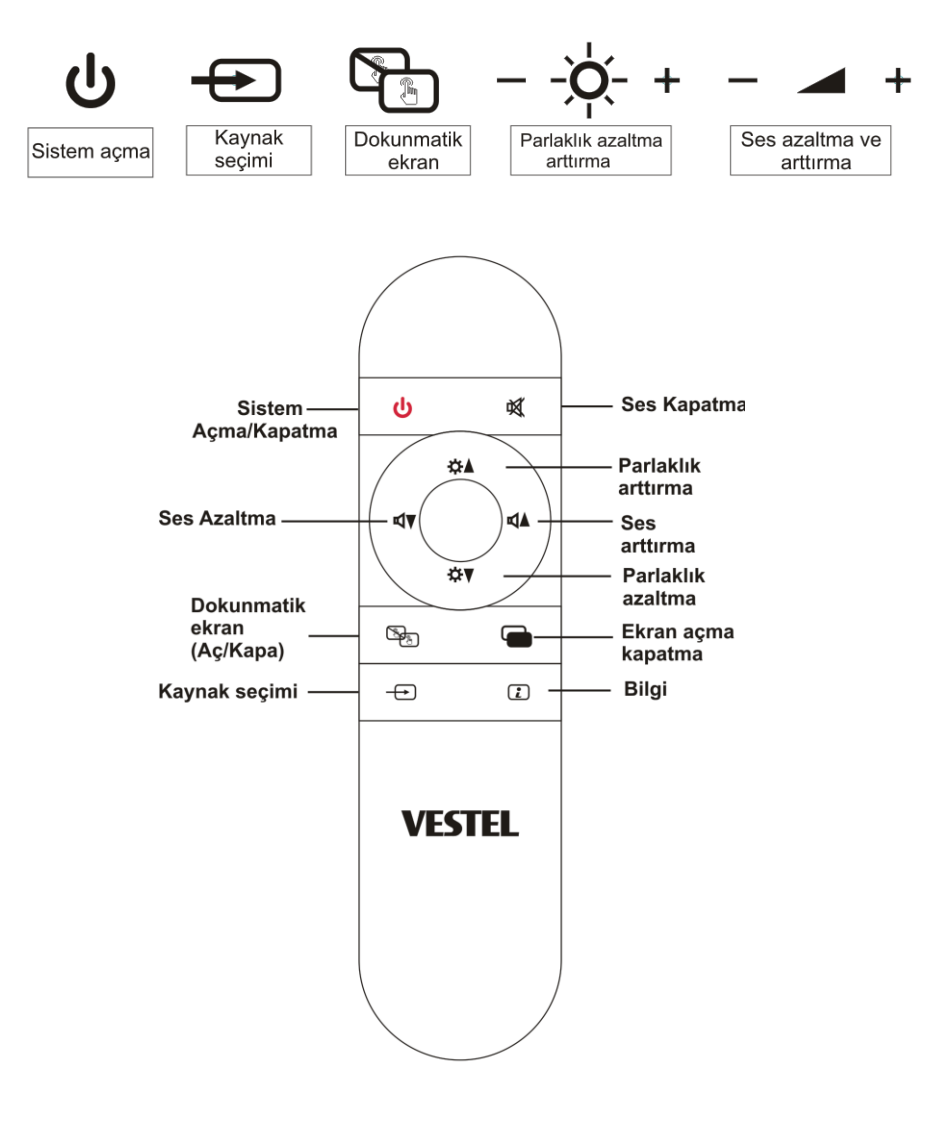

**Önemli !** Kumandanın pili bittiğinde, yerine takılacak olan pil aynı özelliklerde olmalıdır.

# **İşletim Sistemi**

# **Windows 7**

# **Sürücüler**

 $V.1.1$ 

ETKİLEŞİMLİ TAHTA ürününüzle beraber sizlere Sürücü CD'si de verilmektedir. Bu CD'de var olan sürücüler ürününüzü dengeli çalıştıran güncel sürücülerdir. Aynı zamanda CD'de verilmiş olan sürücüler ürününüzde D dizininde de bulunmaktadır. Zaman içinde yeni versiyonları çıkan sürücü bilgisini Servis Merkezi'nden edinebilirsiniz. Sürücüleri kurarken kullanıyor olduğunuz işletim sistemi ile ilgili sürücüleri kurmanız gerekmektedir.

# ETKİLEŞİMLİ AKILLI TAHTA **SÜRÜCÜLERİ**

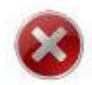

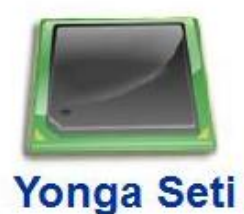

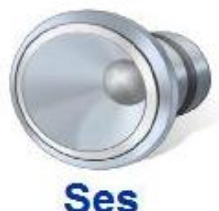

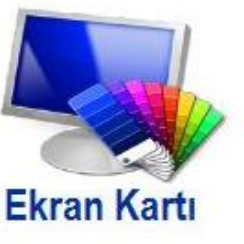

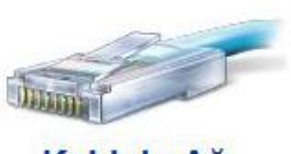

Kablolu Ağ

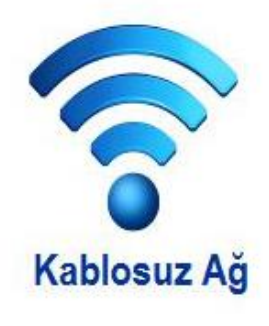

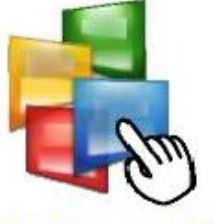

**Dokunmatik Ekran** 

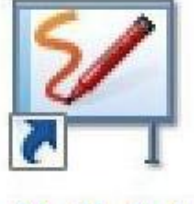

**Akıllı Tahta** Yazılımı

Sürücü sitesi:

ċ,

**[http://driver.vestel.com](http://driver.vestel.com/)**

Destek hattı numarası :

**0800 219 0123**

# **"ETKİLEŞİMLİ TAHTA" Ürününde Ekran Çözünürlüğü**

"ETKİLEŞİMLİ TAHTA" ürününde ekran çözünürlüğü iki farklı şekilde ayarlanır.

İşletim sistemi üzerinden;

Masaüstünde farenizle sağ tıklayarak ekran çözünürlüğünü seçiniz.

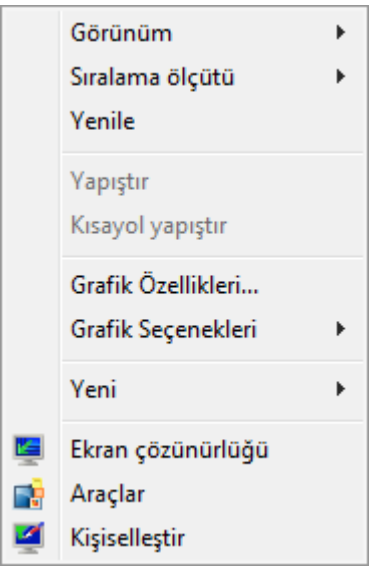

Daha sonra ekran çözünürlüğünü ayarlayınız. (1920x1080 önerilir)

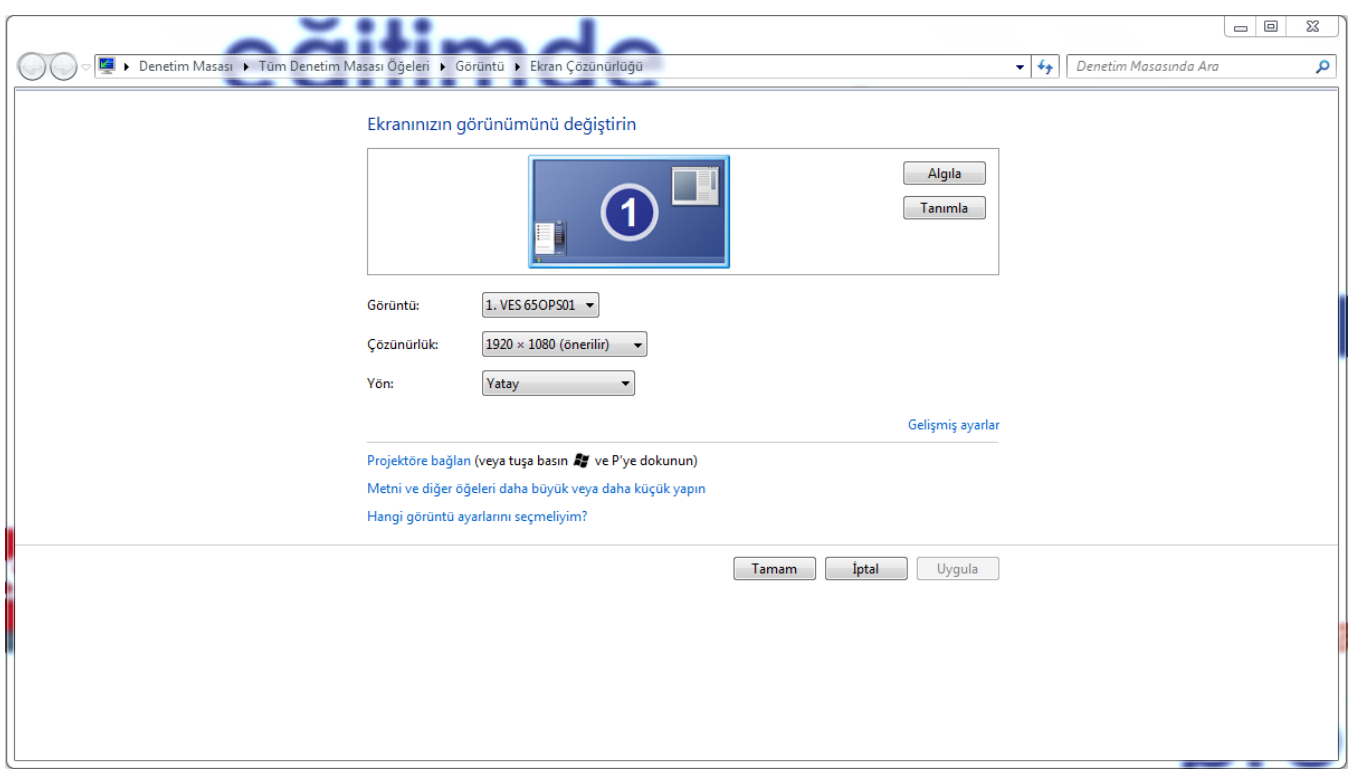

Ekran kartı kontrol paneli üzerinden;

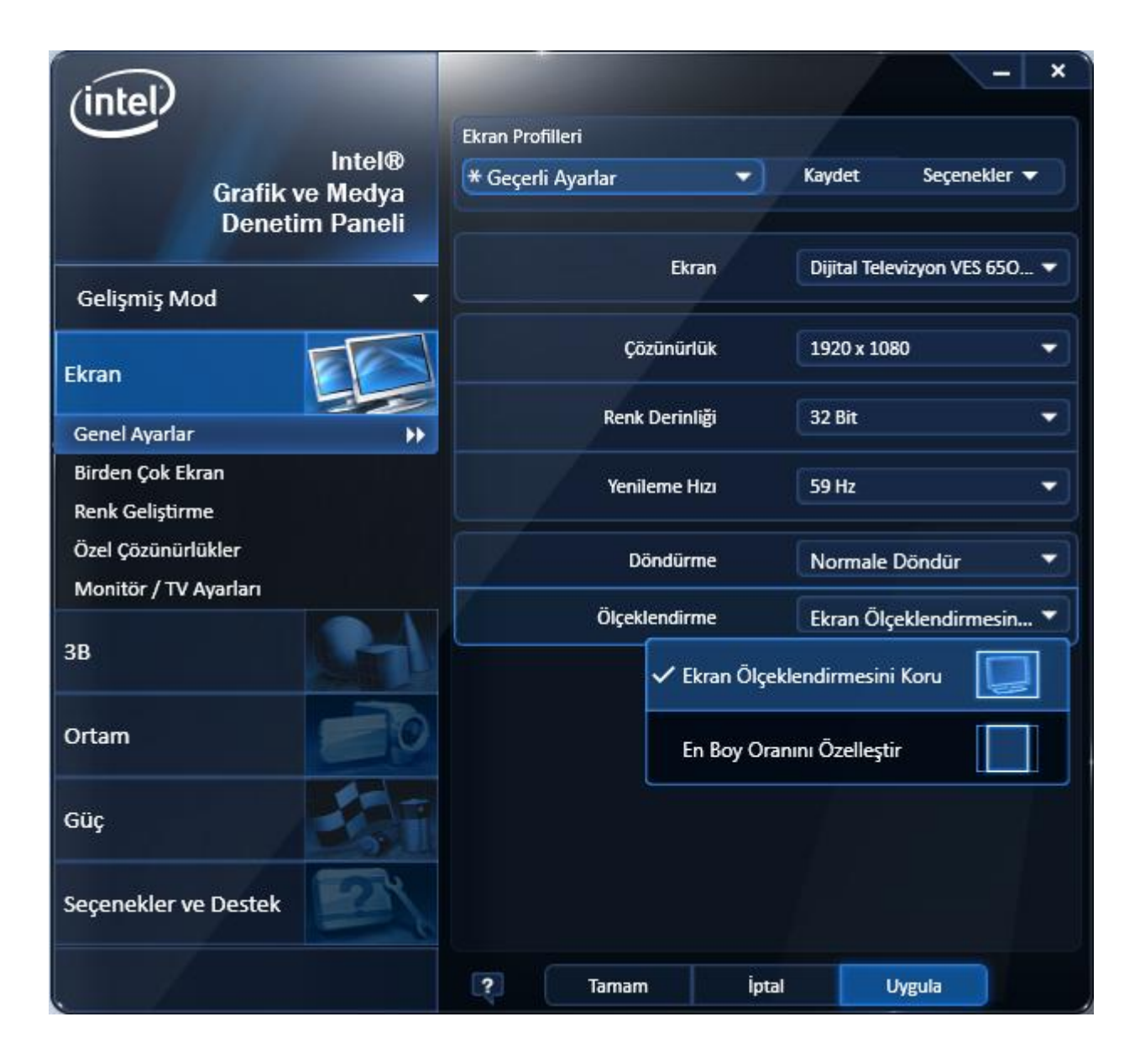

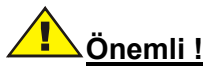

Çözünürlük kontrol paneli üzerinden ayarlanacaksa "Ölçeklendirme" sekmesi mutlaka "Ekran Ölçeklendirmesini Koru" olarak seçili olmalıdır. Bu seçeneğin seçilmemesi dokunmatik ekranınızın kalibrasyonunu bozacaktır.

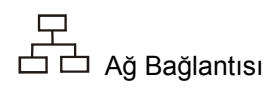

# **Ağ fonksiyonun kullanılması**

"ETKİLEŞİMLİ TAHTA" ürününüz dahili 10/100/1000 Lan modülüne sahiptir ve ETKİLEŞİMLİ TAHTA ürününüzü ağ üzerinde diğer bilgisayarlarla bağlandırır ve de 10/100/1000 Mbps'lik veri aktarımına kadar bir aktarımı destekler. Bütünleşik ağ modülü beraberinde standart RJ-45 girişini de sağlar.

# $( ( \bullet ) )$

Kablosuz Ağ Bağlantısı

Kullanıcılara ağa kablosuz bağlantı sağlayan kablosuz ağ bağlantısı veri aktarımında büyük kolaylık sağlar. Yonga seti sürücü yazılımının kurulu olduğundan emin olunuz. İlgili aygıt sürücüsünü kurunuz.

# **İşletim sistemi**

"ETKİLEŞİMLİ TAHTA" ürününün satıldığı yere ve de müşteri tercihine göre sistem Microsoft Windows 7, Linux Pardus 2011 ile kurulu gelebilir. Seçenekler ve de dil satış yapılan bölgeye göre değişiklik gösterebilir. Kurulu olan işletim sistemine bağlı olarak donanım ve de yazılım desteği farklılıklar gösterebilir. İşletim sisteminden kaynaklı olabilecek sistemin dengeli çalışması ve uyumluluğu garanti kapsamında tutulmamaktadır.

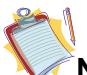

**Not:** İşletim sisteminde, müşteriden kaynaklanabilecek herhangi bir sorun ürünün garanti kapsamında değildir.

# **Sistem Geri Yükleme**

Bir program veya sürücünün yüklenmesi bazen Windows'un yavaş veya beklemeyen bir şekilde çalışmasına neden olabilir. Sistem Geri Yükleme, bilgisayarınızın sistem dosyalarını ve programlarını her şeyin yolunda gittiği bir zamana döndürerek sorun giderme için saatlerce çabalamanızı potansiyel olarak önleyebilir. Belgelerinizi, resimlerinizi ve diğer verilerinizi etkilemez.

Geri Yükleme'yi başlatmadan önce tüm açık dosyaları kaydedin ve bütün programları kapatın. Sistem Geri Yükleme, bilgisayarınızı yeniden başlatır.

- 1. Başlat düğmesini **tülü**tıklatarak Başlat menüsünü açın. Arama kutusuna Sistem Geri Yükleme yazın, ardından arama sonuçları listesinde Sistem Geri Yükleme'yi tıklatın. Yükletici parolası veya onay istenirse parolayı yazın veya onay verin.
- 2. Bir geri yükleme noktası seçmek ve bilgisayarınızı geri yüklemek için sihirbazdaki adımları takip edin.

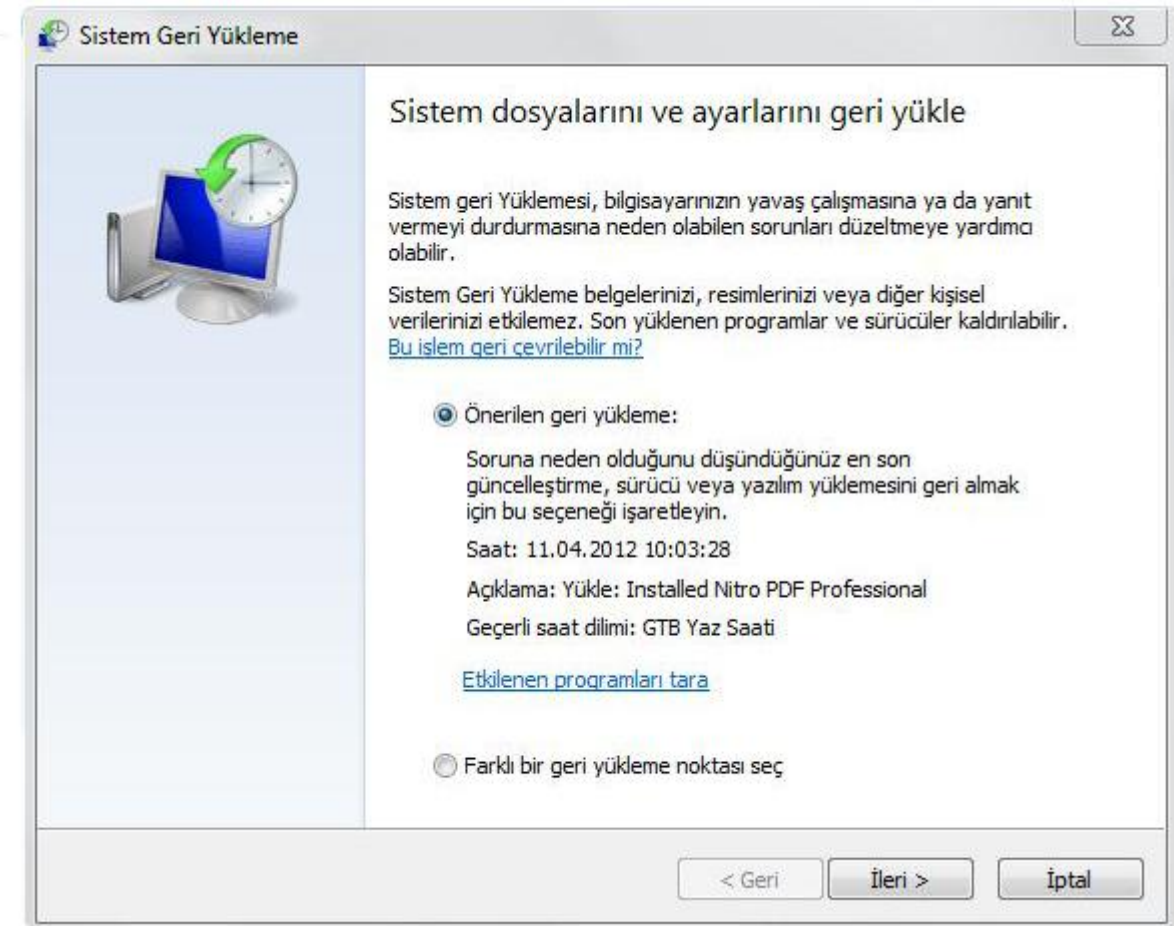

# **Sistem Kurtarma**

1. Windows başlangıç esnasında F8 tuşuna basılarak gelişmiş önyükleme ayarları ekranına girilir.

#### Gelismis Onyükleme Secenekleri

Gelismis secenekleri sec: Windows 7 (Seciminizi vurgulamak için ok tuşlarını kullanın.)

# Bilgisayarınızı Onarın

Güvenli mod Ad 11e Güven11 Mod Komut İstemiyle Güvenli Mod

Onyükleme Günlüğünü Etkinlestir Düşük çözünürlüklü videoyu (640x480) etkinleştir Bilinen Son İyi Yapılandırma (gelişmiş) Dizin Hizmetleri Geri Yükleme Modu Hata Ayıklama Modu Sistem hatasında otomatik yeniden başlatmayı devre dışı bırak Sürücü İmzası Zorlanasını Devre Dışı Bırak

Windows'u Normal Olarak Başlat

Açıklama: Başlatma sorunlarını onarmak, tanılama çalıştırmak veya sisteminizi geri yüklemek için kullanabileceğiniz sistem kurtarma araçlarının listesini görüntüleyin.

**ENTER-Sec** 

ESC-Iptal

Şekilde de görüldüğü gibi "Bilgisayarınızı Onarın" seçeneği ile devam edilir.

2. "Windows'u Yeniden Yükle" seçeneği seçilerek geri yüklemesi işlemi başlatılabilmektedir.

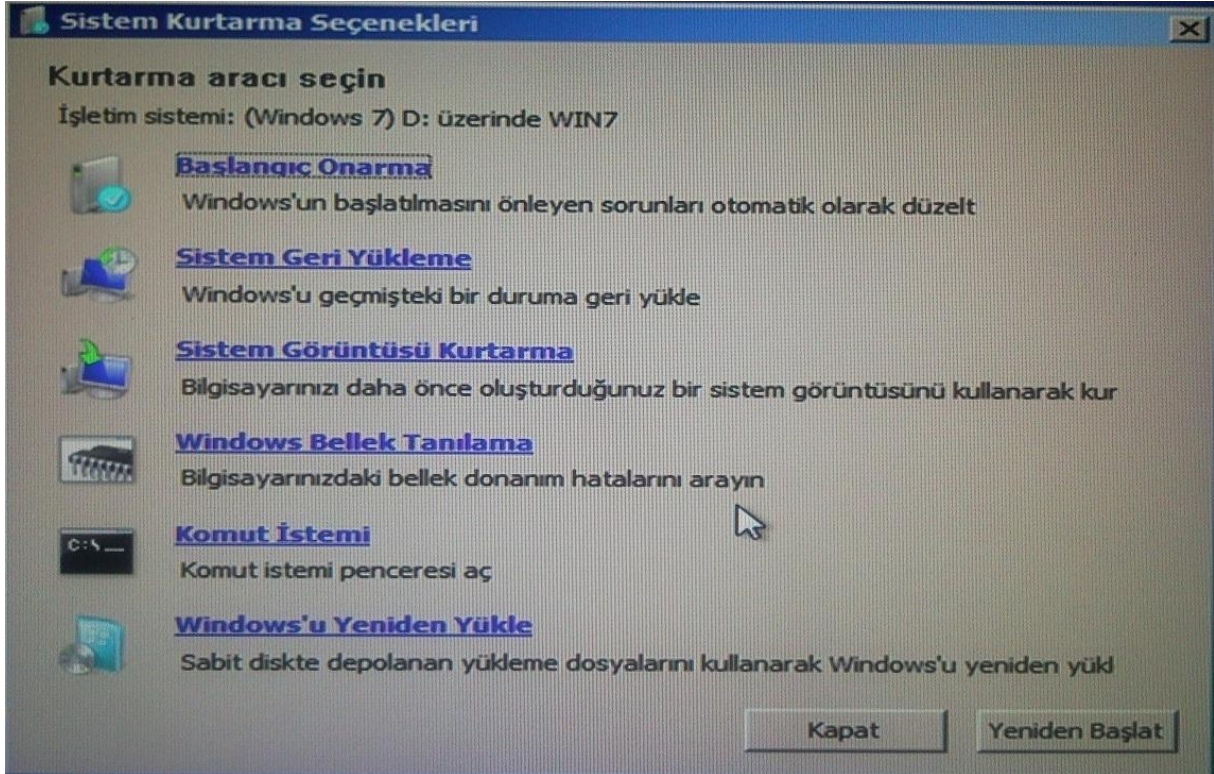

Sistem kurulumu tamamlandığında "C sürücüsü" altında önceki işletim sistemine ait dosyaların bulunduğu "Windows.Old" klasörü bulunmaktadır. Önceki işletim sistemine ait dosyaları bu klasörde bulabilirsiniz. Daha sonra isterseniz bu klasörü silebilirsiniz.

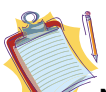

**Not**: Geri yükleme işlemleri sonrasında "Ekran Kartı" sürücüsünün yüklenmediği görülebilmektedir. Bu tür durumlarda Geri yükleme işlemi tamamlandıktan sonra "Ekran Kartı" sürücüsünün "D sürücüsü" içerisinden sürücü klasöründen veya "Sürücü CD" sinden tekrar yüklemesi gerekmektedir.

# **STARBOARD YAZILIMI StarBoard kurulumu**

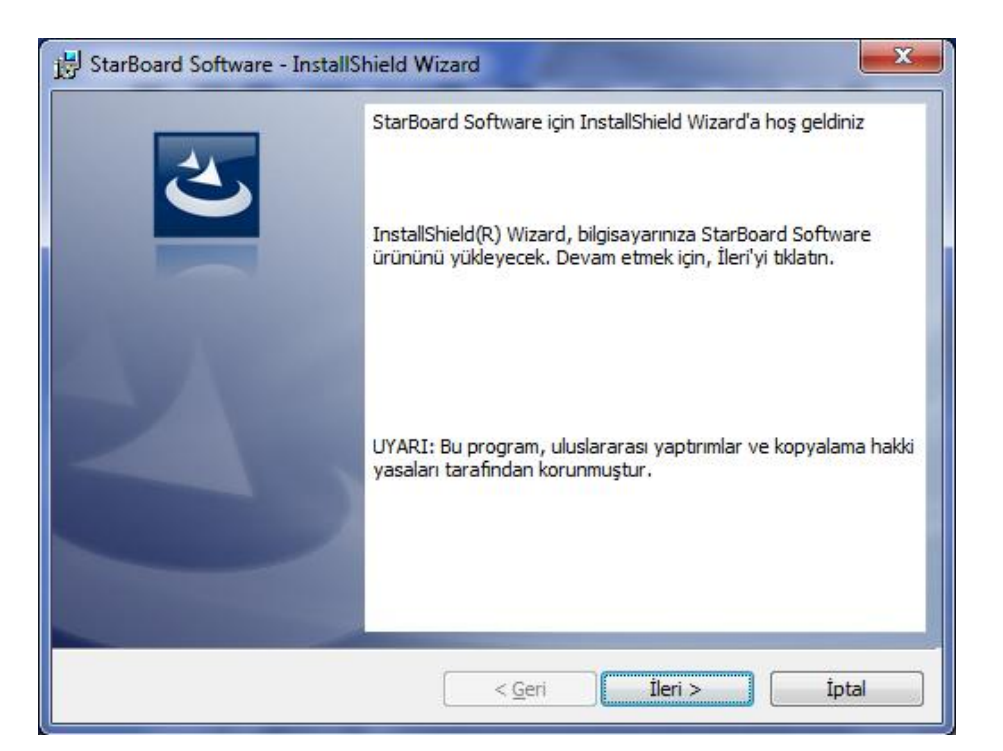

**Kurulum başlatma ekranı görüntülenir. [İleri] öğesine tıklayın. [Önemli Bilgi] ekranı görüntülenir. Bilgileri dikkatlice okuyun ve [İleri] öğesine tıklayın.**

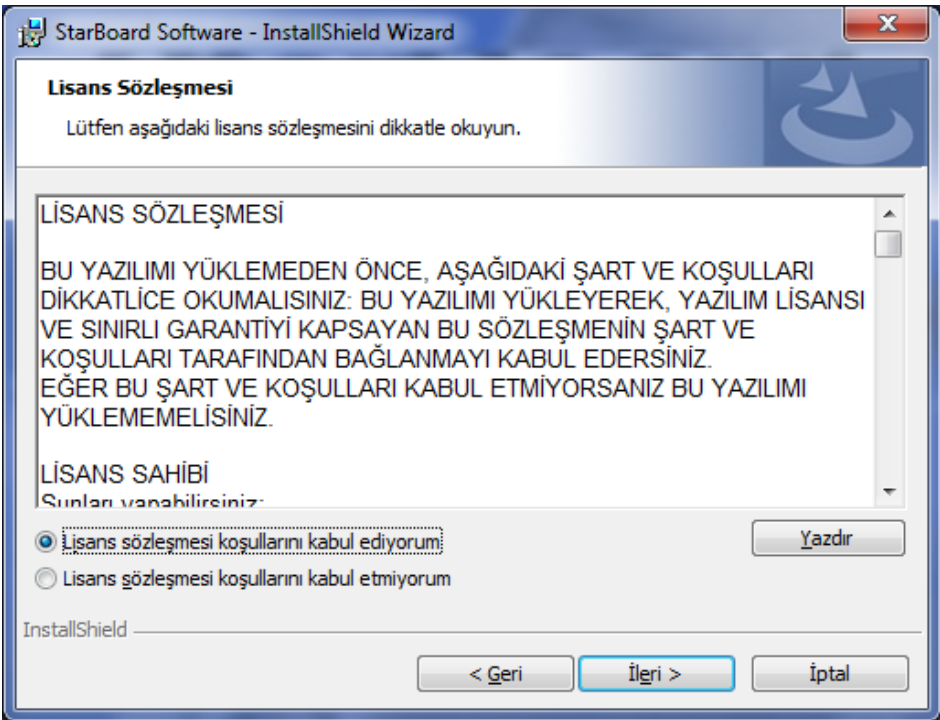

**[Lisans Sözleşmesi] ekranı görüntülenir. Yazılım Lisans Sözleşmesini dikkatlice okuyun. Eğer koşulları kabul ediyorsanız [Lisans sözleşmesi koşullarını kabul ediyorum] öğesini seçip [İleri] öğesine tıklayın.**

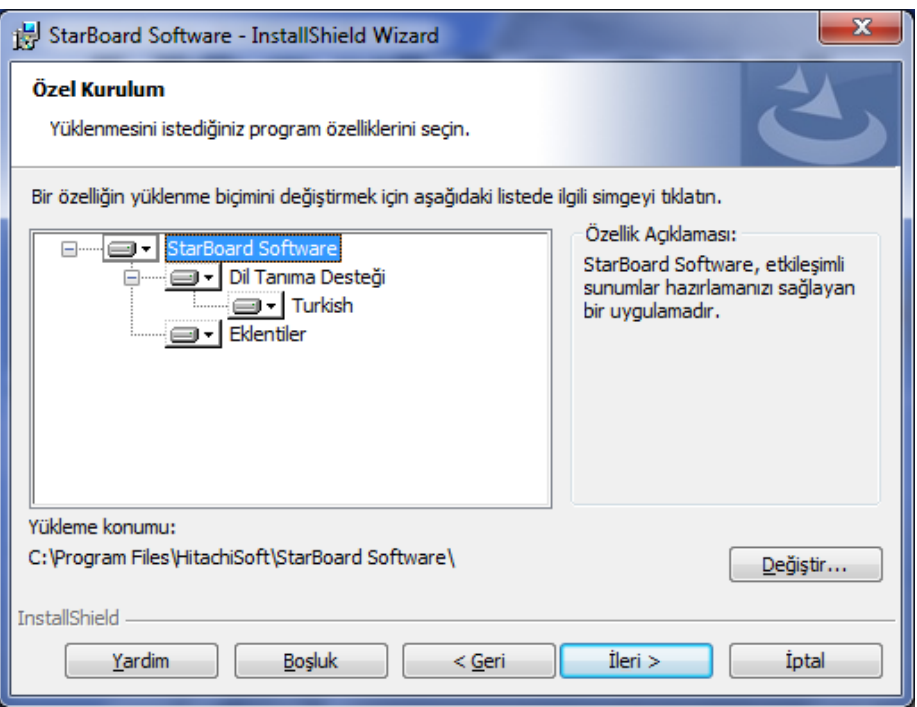

**[Özel Kurulum] ekranı görüntülenir. Eğer varsayılan ayarlarla yüklemek istiyorsanız sadece [İleri] öğesine tıklayın. Eğer ortamınız için yalnızca gerekli modülleri yüklemek ve disk alanından tasarruf etmek istiyorsanız bu ekranda kurulumu özelleştirebilirsiniz. Her öğenin solunda bulunan disk simgesine tıklandığında bir açılır menü görüntülenir. Ayrıca, yazılımın yükleneceği dizini de değiştirebilirsiniz.**

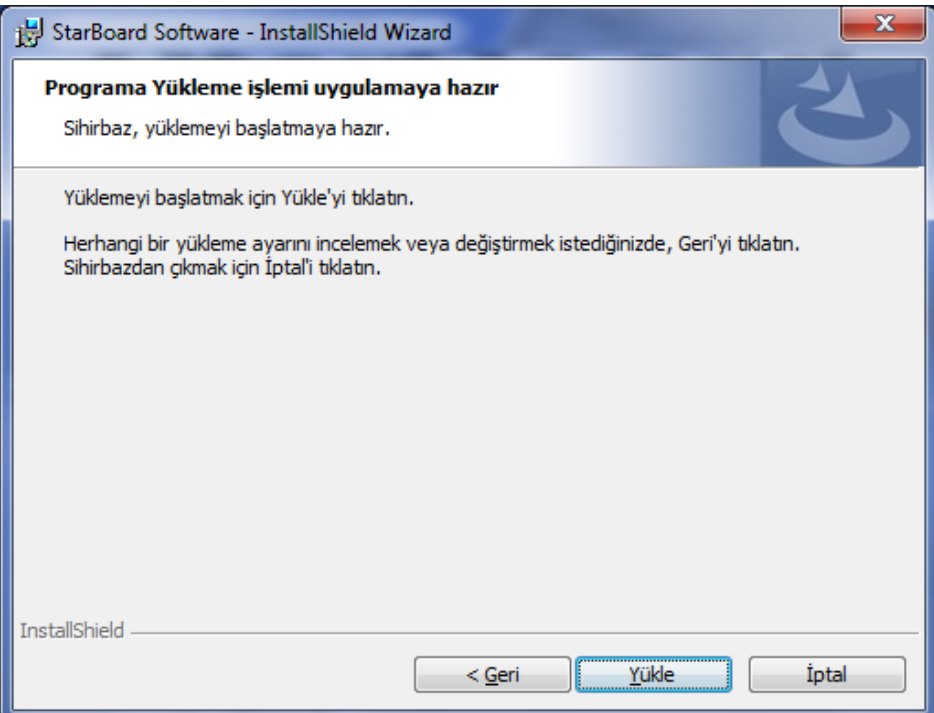

**[Programa Yükleme işlemi uygulamaya hazır] ekranı görüntülenir. [Yükle] öğesine tıkladığınızda StarBoard yazılımı kurulumu başlar.**

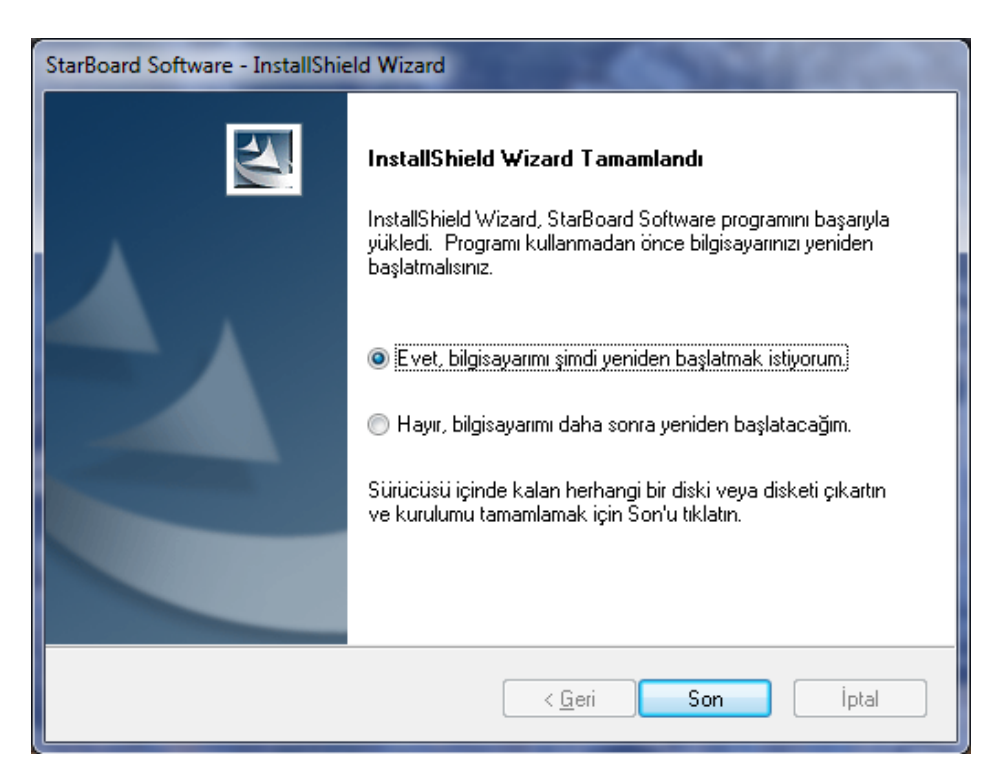

 **Kurulumdan sonra, kurulumu sonlandırma ekranı görüntülenir. Bilgisayarınıza bağlı olarak, yeniden başlatmayı onaylama ekranı görüntülenir. Bu durumda StarBoard yazılımı başlatmadan önce, bilgisayarınızı yeniden başlattığınızdan emin olun.**

# **Starboard Eğitim Yazılımına Hızlı Erişim**

- 1. Etkileşimli tahta ürününüzün güç kablosunu prize takınız.
- 2. Ürününüzün ön tarafında bulunan dokunmatik tuş takımından açma/kapama tuşuna basınız.
- 3. İsletim sisteminin açılmasını bekleyiniz.

4. İşletim sistemi açıldıktan sonra masaüstünde bulunan "StarBoard yazılımı " simgesi ile belirtilmiş etkileşimli tahta yazılımına çift tıklayınız.

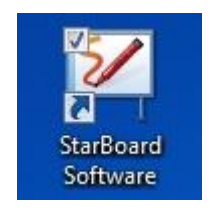

#### 5. Program ekrana gelecektir.

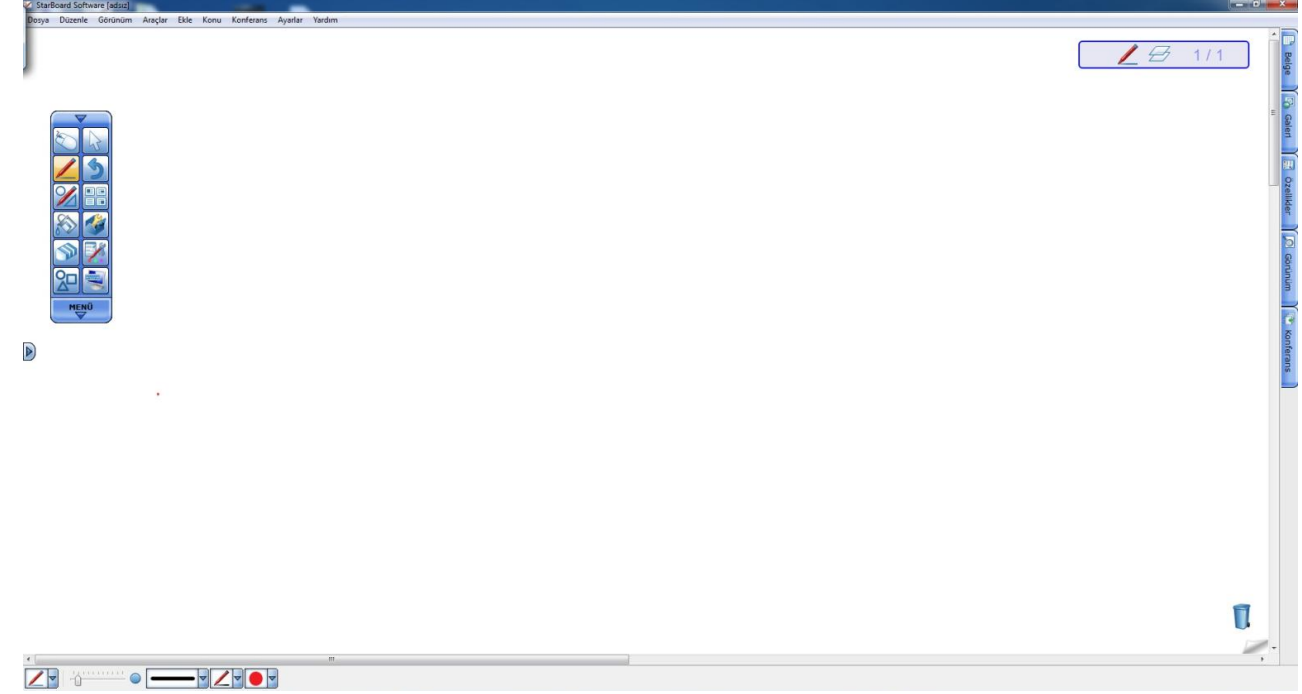

6. Program üzerinde bulunan "Dosya, Düzenle, Görünüm, Araçlar, Ekle, Konu, Konferans, Ayarlar, Yardım" sekmelerinden ihtiyacınız olanı seçebilirsiniz.

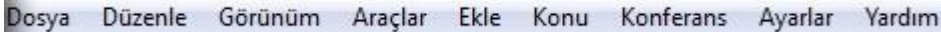

7. Ekran üzerinde bulunan menü sekmesi altından; hazır şekillere (çizgi,ok,daire,üçgen,kare vb...), araçlara (pergel, açı ölçer, cetvel, kronometre, ekran yakalama vb...), yüklü olan eğitim uygulamalarına ulaşabilirsiniz.

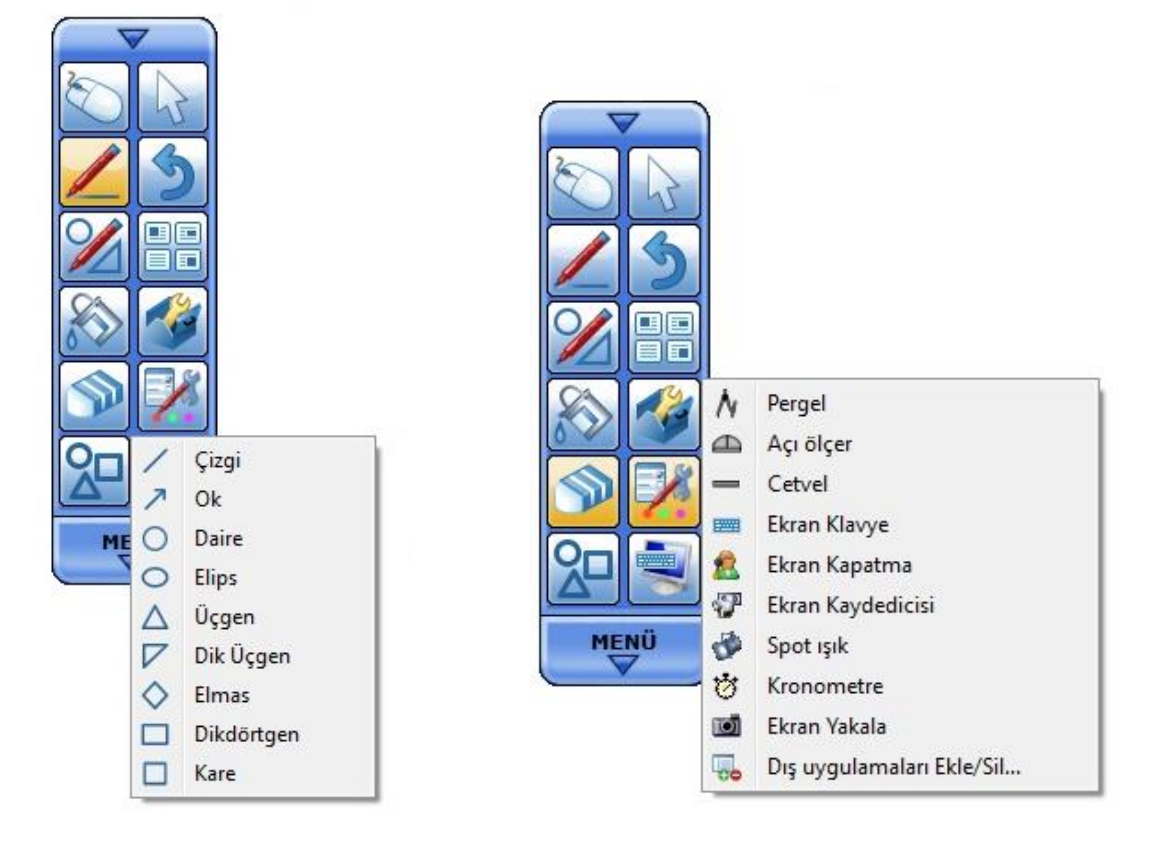

8. Çalışmanız sona erdiğinde sayfayı kaydedebilirsiniz.

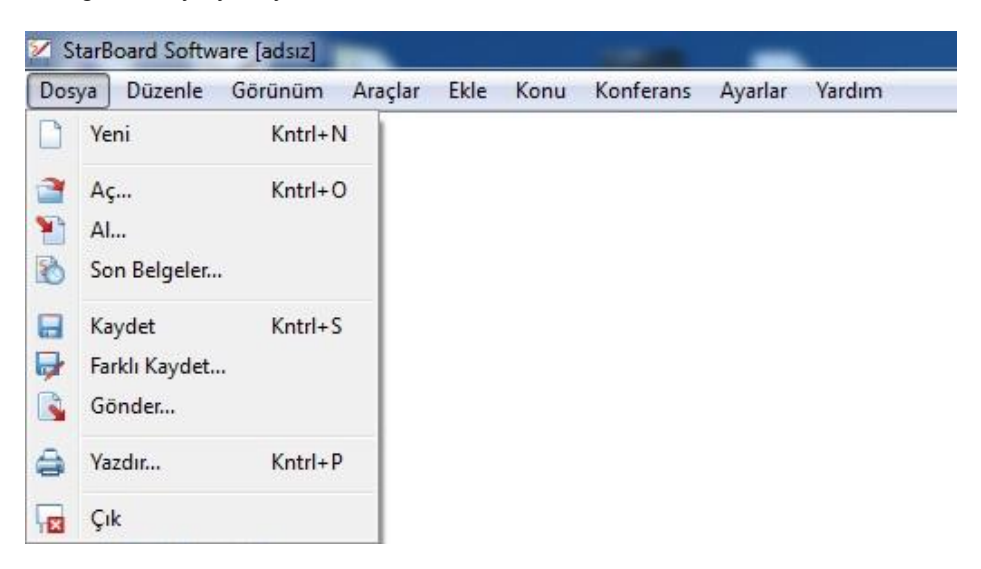

9. Programdan çıkmak için sağ üst köşede bulunan X sembolüne tıklayınız.

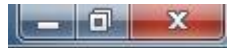

10. Ürünü kapatmak için sol alt köşede bulunan "Başlat" daha sonra "Kapat" sekmesine tıklayınız.

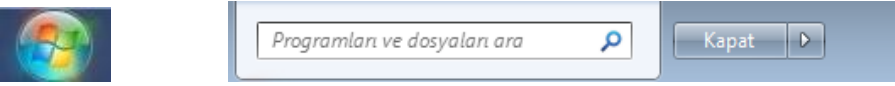

11. İşletim sistemi kapandıktan sonra ürünün güç kablosunu prizden çıkarabilirsiniz.

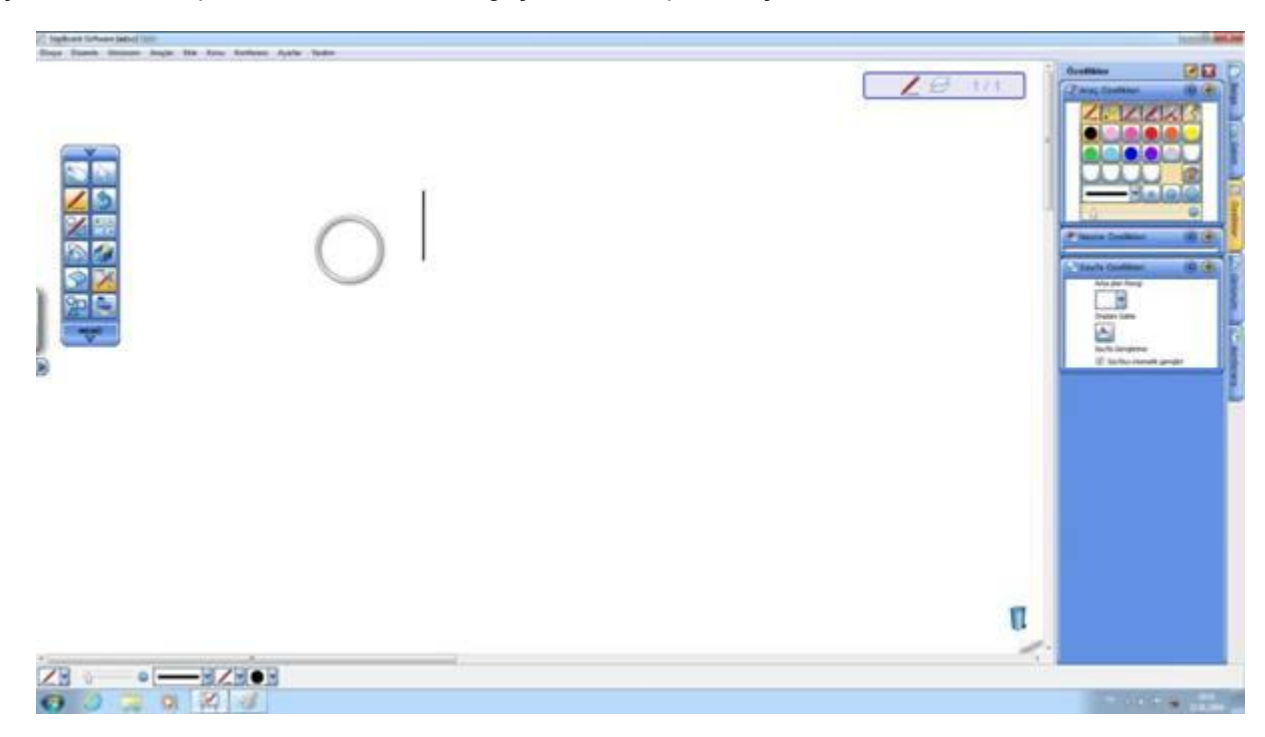

Starboard eğitim yazılımının kullanımı esnasında, çizmiş olduğunuz işaretlerden sonra silgi kullanmak istediğinizde; dokunmatik ekran üzerine 2 sn süre ile dokununuz. Yukarıdaki resimde gösterildiği gibi yuvarlak bir işaret çıkacaktır. Parmağınızı ekrandan kaldırmadan hareket ettirdiğinizde bu yuvarlak işaret silgiye dönüşecektir. Silgiyi, silmek istediğiniz bölümlerin üzerine doğru hareket ettirerek kullanabilirsiniz.

# **PARDUS 2011.2**

# **Sürücüler**

ETKİLEŞİMLİ TAHTA ürününüzle beraber sizlere Sürücü CD'si de verilmektedir. Bu CD'de var olan sürücüler ürününüzü dengeli çalıştıran güncel sürücülerdir. Aynı zamanda CD'de verilmiş olan sürücüler ürününüzde D dizininde de bulunmaktadır. Zaman içinde yeni versiyonları çıkan sürücü bilgisini Servis Merkezi'nden edinebilirsiniz. Sürücüleri kurarken kullanıyor olduğunuz işletim sistemi ile ilgili sürücüleri kurmanız gerekmektedir.

# **Kurulum**

Pardus Diski "Etkileşimli TAHTA" Harici Optik sürücü üzerinden kurulmaktadır. Önyükleme ayarlarında harici Optik sürücü seçilmesinin ardından Türkçe kurulum menüsü gelir ve gerekli yönlendirmeleri yapar.

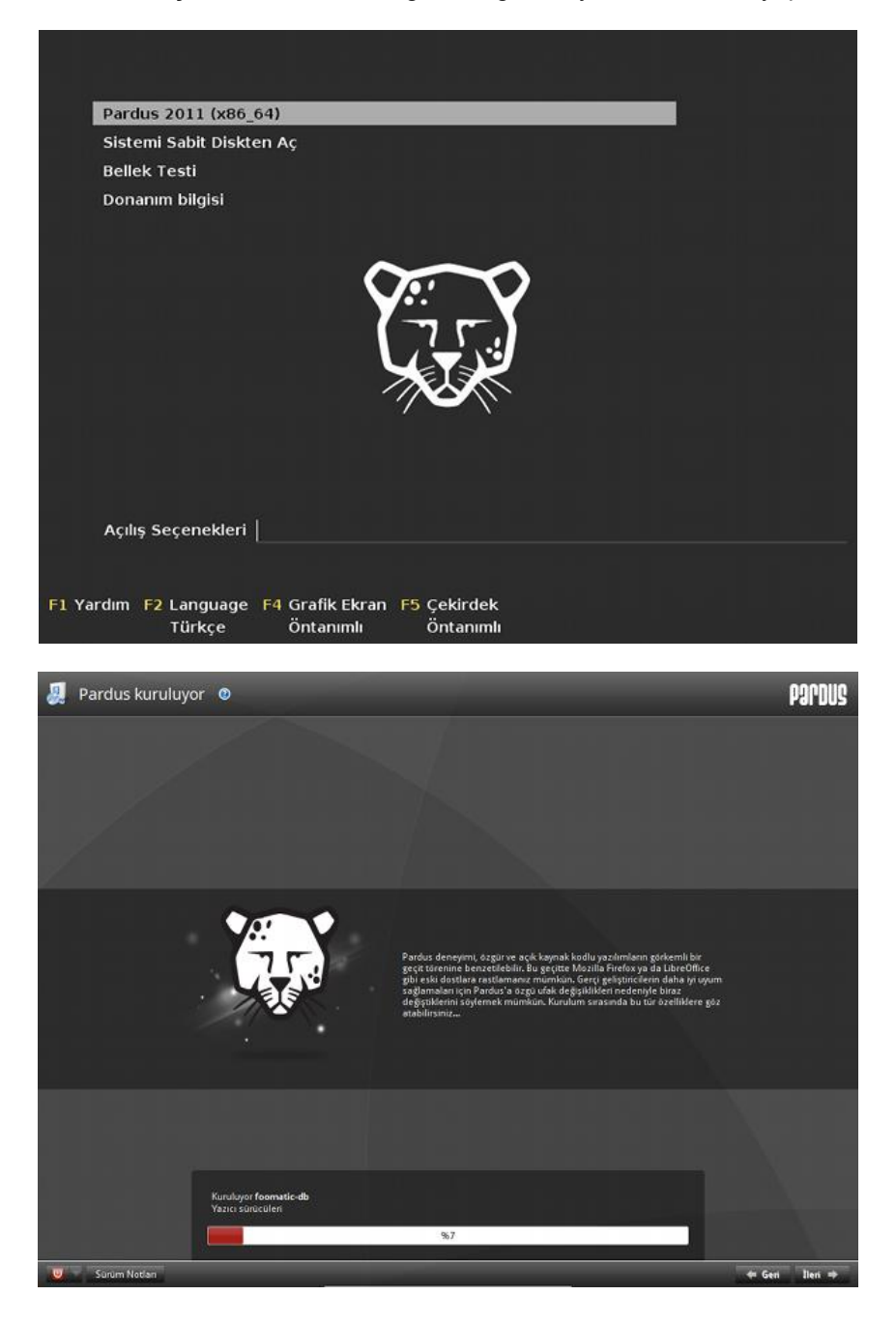

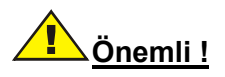

Pardusta etkileşimli tahta üzerindeki sürücüler kurulu olarak gelmektedir. Yalnızca kablosuz ağ sürücüsünün CD'de verilen Pardus versiyonunun kurulması gerekmektedir.

Sürücüleri CD'den kurabilmeniz için harici optik disk sürücüsü kullanmanız gerekmektedir.

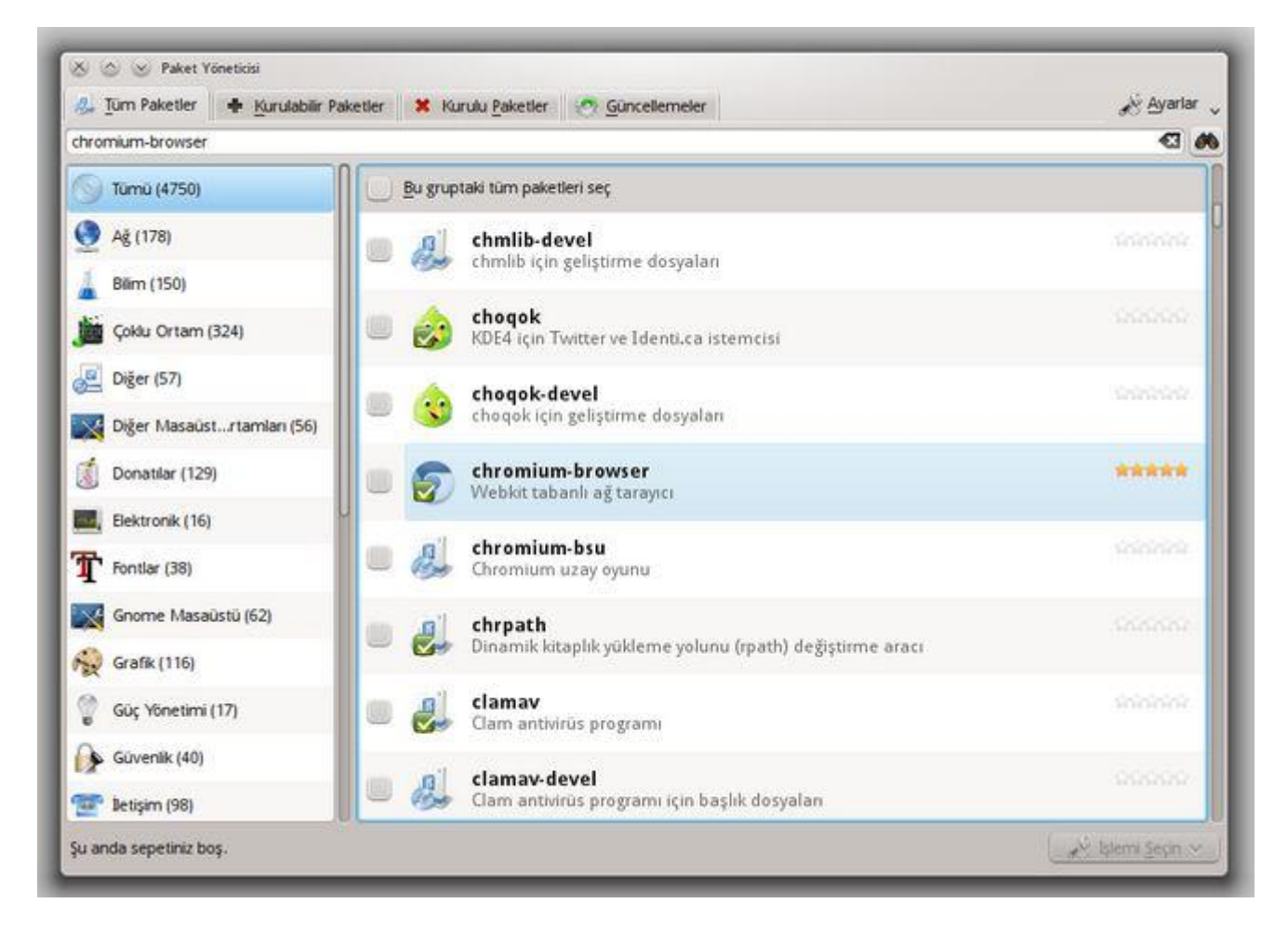

# **Kullanım**

# **Kaptan Masaüstü**

Kaptan Masaüstü, Pardus kurulumu tamamlanıp sistem ilk kez çalıştırıldığında bir kerelik çalışan bir yapılandırma yardımcısıdır. Pardus'la ilgili tüm temel ayar ve tercihler Kaptan aracılığıyla ayarlanabilir. Bu nedenle Pardus masaüstüne başlamadan önce, Kaptan'ı tanımanın faydası çok.

Uygulamanın tüm adımları boyunca alt kısımdaki düğmeler ile ekranlar arası gezilebilir. En soldaki "iptal", uygulamayı kapatırken, sağ tarafta yer alan "ileri" ve "geri" düğmeleri de dolaşımı sağlar. Yukarıdaki ekran görüntüsü ilk adıma ait olduğu için "geri" düğmesi görünmüyor. Benzer şekilde son adımda da "ileri" düğmesi yerini "bitir" düğmesine bırakır.

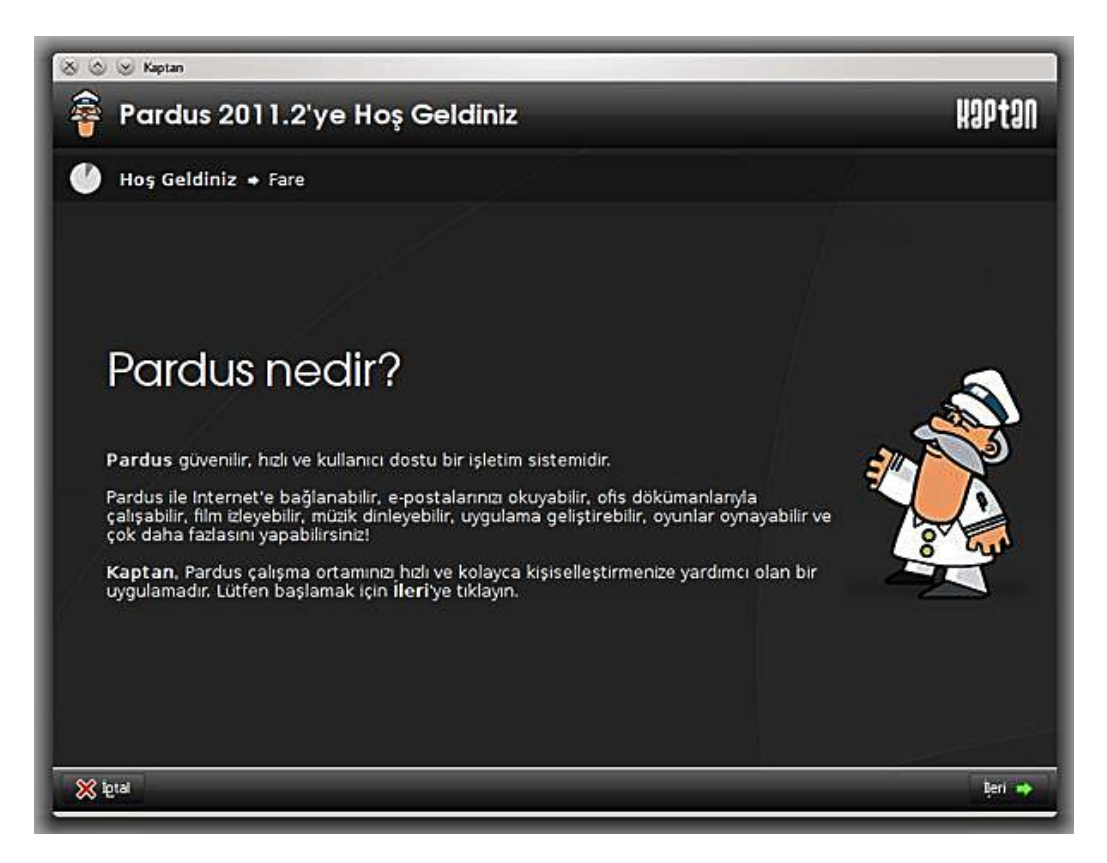

# **Güncelleme**

Pardus belirli aralıklarla işletim sistemi üzerinde altyapıda büyük değişikliklere gider. Bu durumda sadece güncelleme yapmak yeterli olmayabilir. Özellikle ana sürüm değişikliklerinde, örneğin Pardus 2009 kullanırken Pardus 2011 kullanılmaya başlanacağı zaman tek başına güncelleme yapmak yeterli olmaz.

Bu durumda güncelleme yöneticisi aracı devreye girer ve sistemi, o anki servis ve ayarlarla Pardus 2011 e taşır.

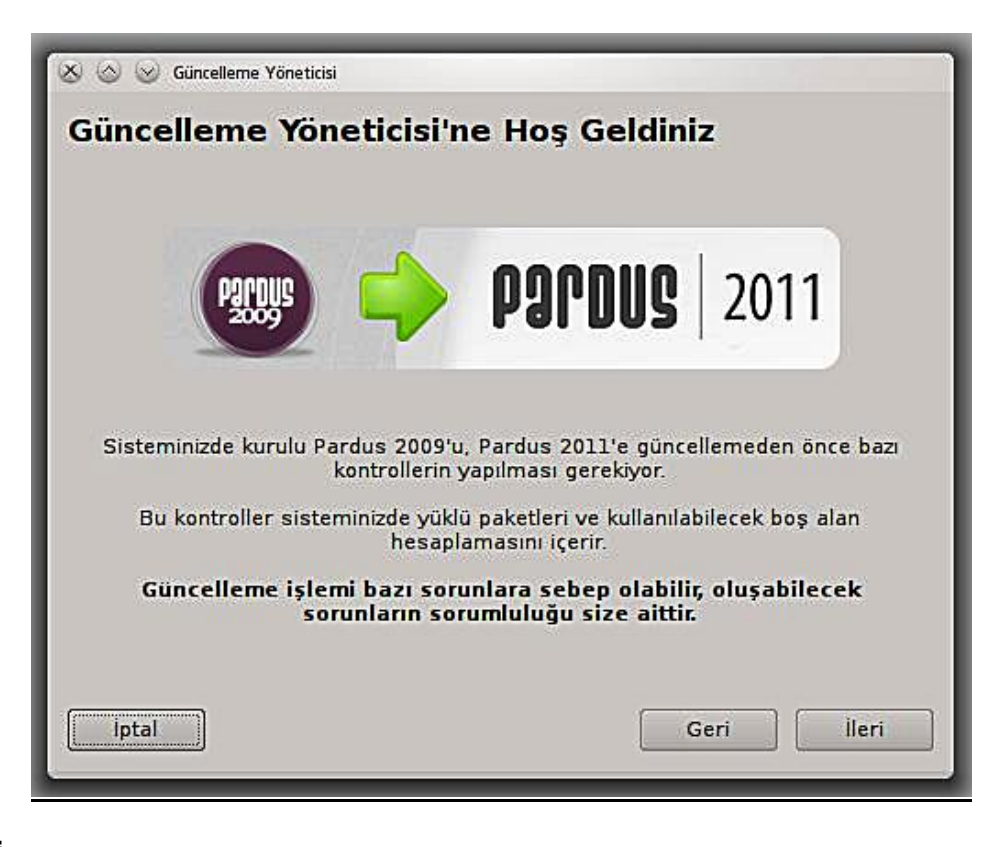

# **Sistem Bilgisi**

Sistem üzerinde bulunan sistem ile ilişkilendirilmiş tüm ürünlerin görüntülendiği bölümdür. Diskler, ses kartları, ekran kartı, geçici hafıza (RAM) gibi ürünlerin sistem üzerindeki sürücü ve sistem bilgilerini verir.

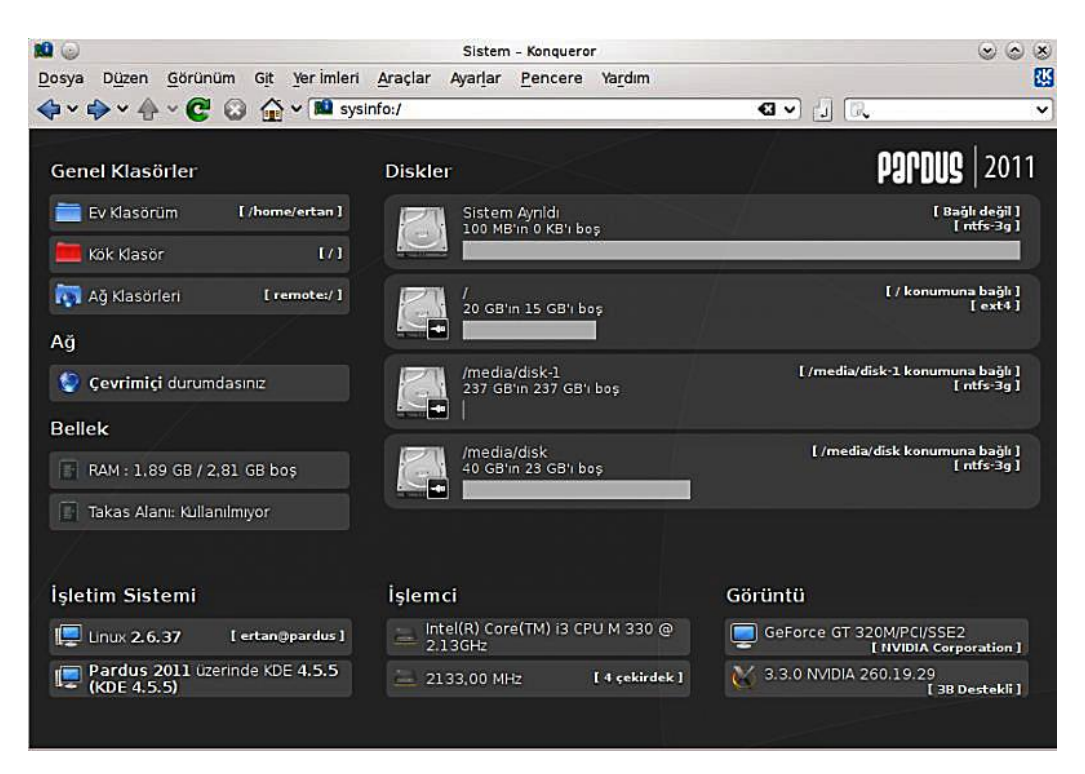

# **Sistem Ayarı**

Sistem genel ve ince ayarlarının yapılabileceği bölümdür.

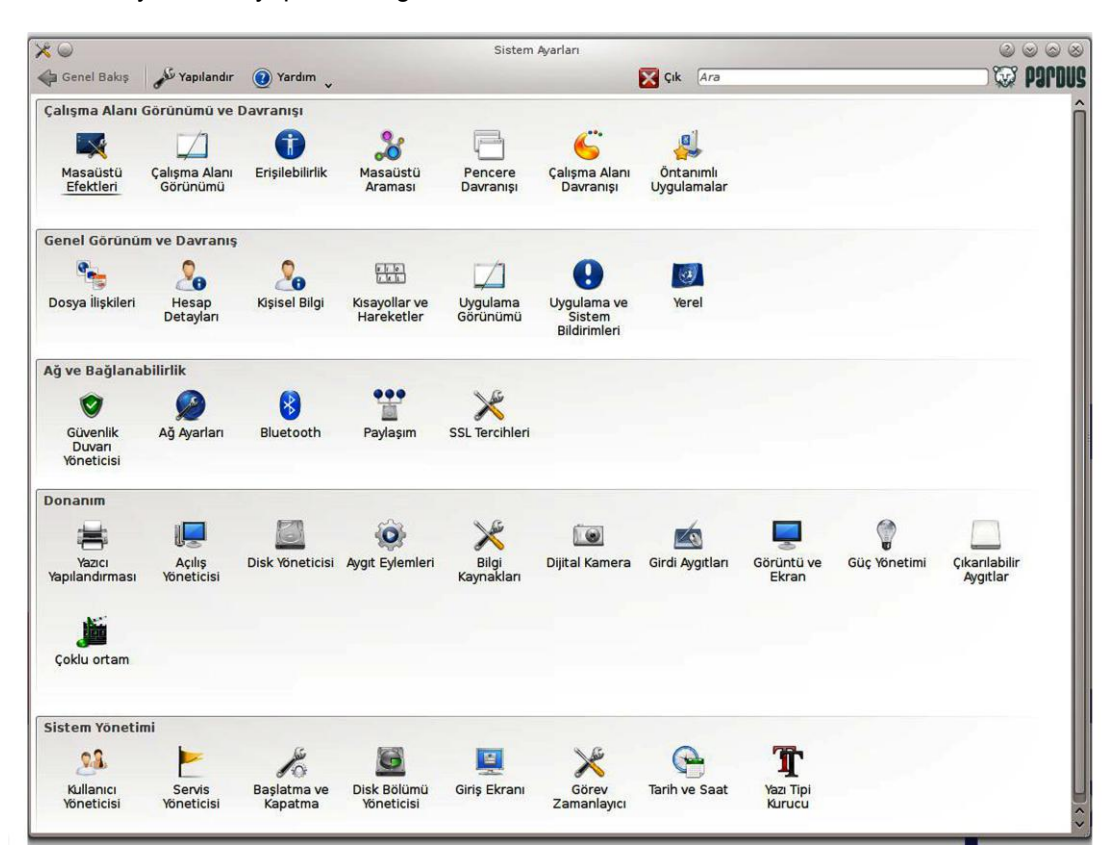

# **Yeni Yazılım Ekleme**

Paket Yöneticisi, penceresinin üzerinde dört sekme ve Ayarlar menüsü ile gelir. Bu sekmeler, Tüm Paketler, Kurulabilir Paketler, Kurulu Paketler ve Güncellemeler şeklinde yer alır. Tüm Paketler sekmesinde hem depoda bulunan ve kurulmaya hazır hem de kurulu uygulamalar tek bir liste halinde sunulur. Kurulu paketler, simgelerinin sol alt köşelerindeki + ile ayrılabilir. Listenin kalabalıklığını yönetmek için sol sütunda yer alan uygulama bileşenleri seçilerek, paketler konularına göre gruplar halinde listelenebilir ve paket listesi tepesinde yer alan ''Bu gruptaki tüm paketleri seç'' seçeneği kullanılarak topluca kurulabilir/kaldırılabilir/güncellenebilir.

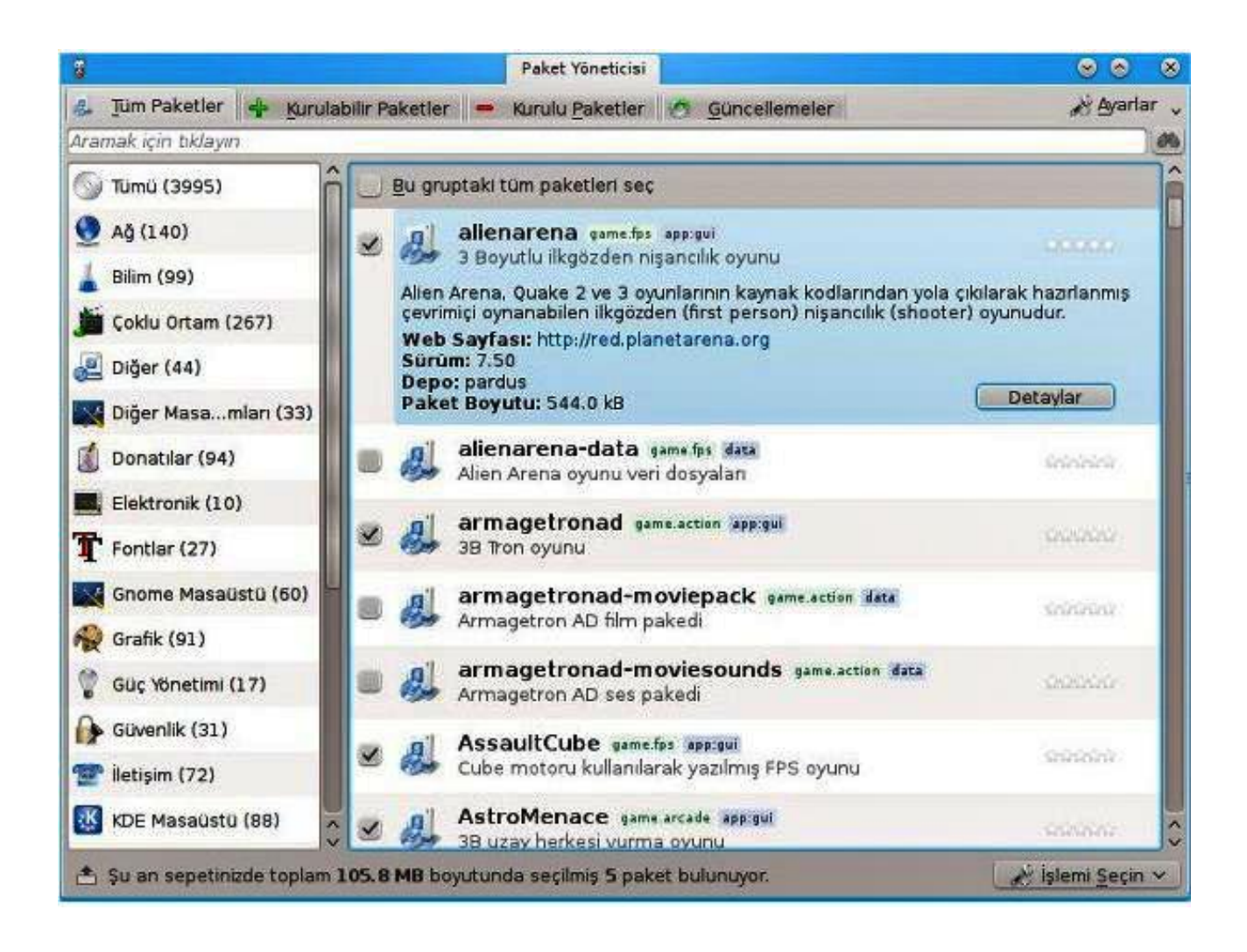

# **Sistem Geri Yükleme**

Bir program veya sürücünün yüklenmesi bazen Pardus'un yavaş veya beklemeyen bir şekilde çalışmasına neden olabilir. Sistem Geri Yükleme, bilgisayarınızın sistem dosyalarını ve programlarını her şeyin yolunda gittiği bir zamana döndürerek sorun giderme için saatlerce çabalamanızı potansiyel olarak önleyebilir.

1. **Kickoff Uygulama Çalıştırıcı>Uygulamalar>Sistem>Nepomuk Yedekleme**'yi açınız.

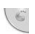

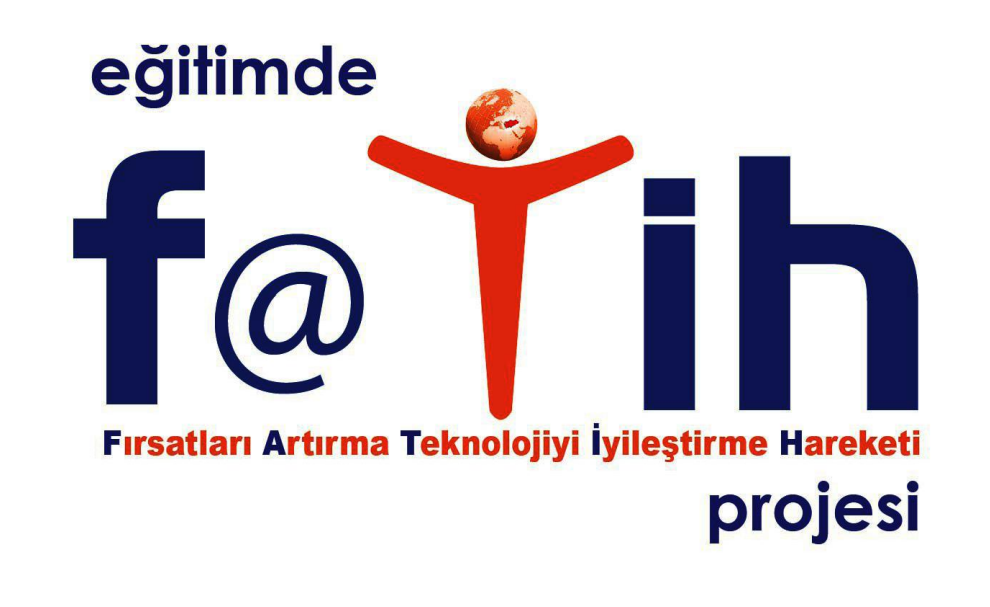

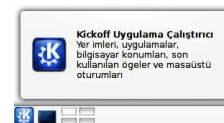

 $\begin{tabular}{|c|c|c|c|c|} \hline \quad \bullet & $\ast$ & $\ast$ & $\bullet$ & $\cdot$ & $\cdot$ & $\cdot$ \\ \hline \end{tabular} \begin{tabular}{|c|c|c|c|c|} \hline $\bullet$ & $\ast$ & $\ast$ & $\bullet$ & $\cdot$ & $\cdot$ & $\cdot$ \\ \hline $\bullet$ & $\ast$ & $\ast$ & $\cdot$ & $\cdot$ & $\cdot$ & $\cdot$ \\ \hline $\bullet$ & $\ast$ & $\cdot$ & $\cdot$ & $\cdot$ & $\cdot$ & $\cdot$ \\ \hline \end{tabular}$ 

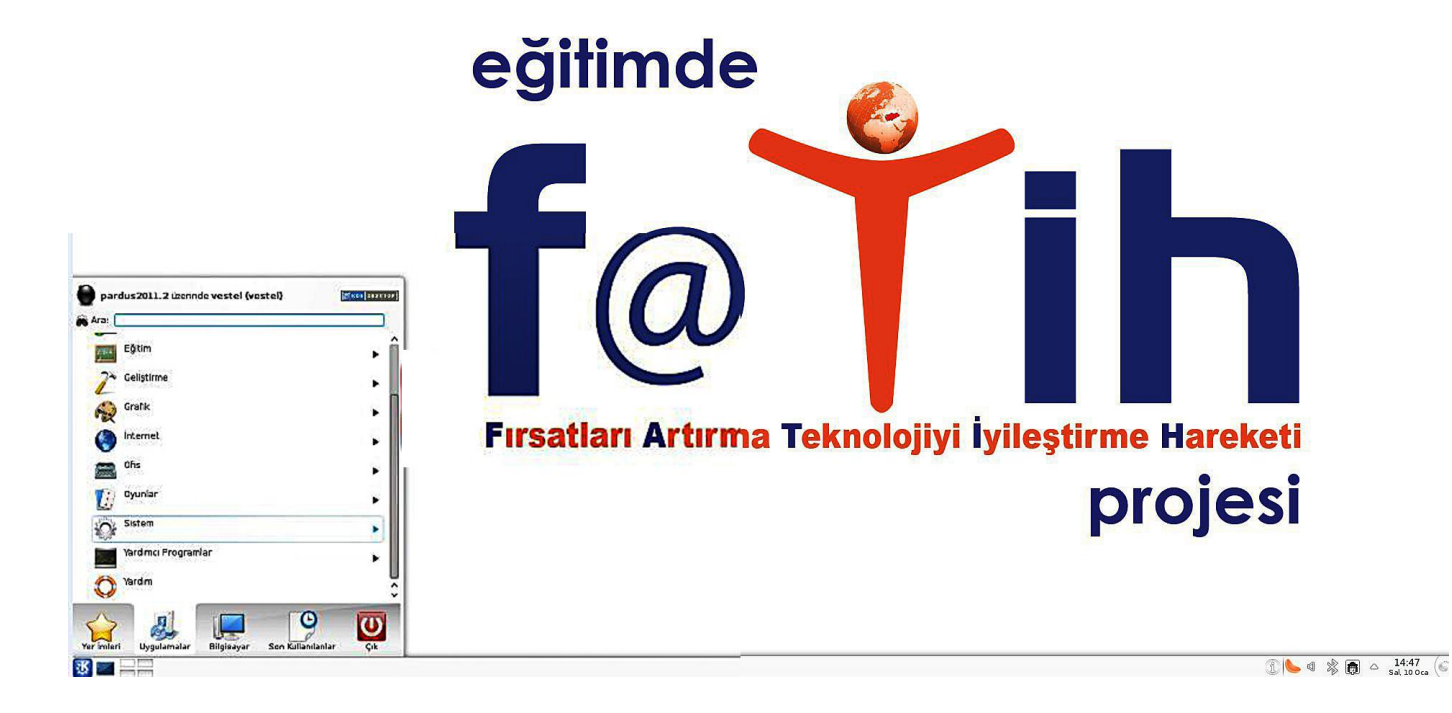

 $\sqrt{e}$ 

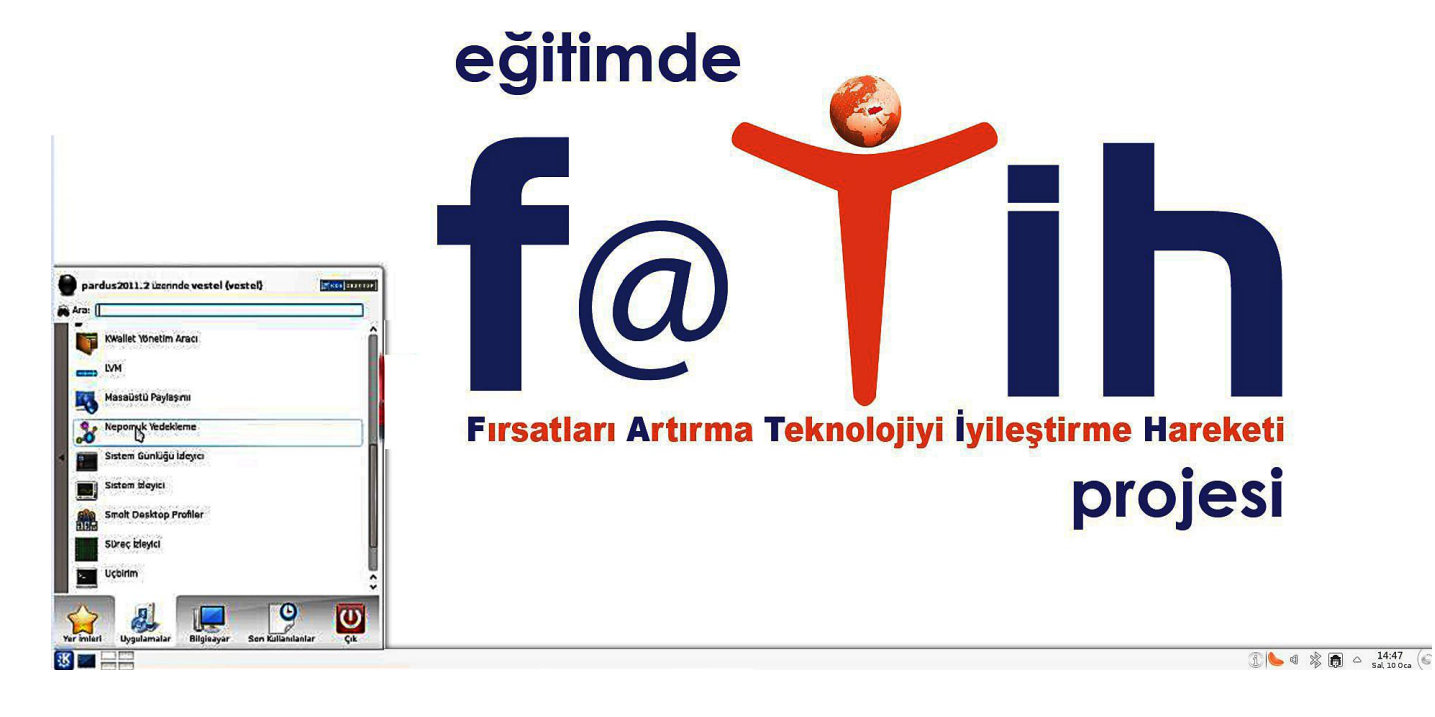

2. Daha sonra gitmek istediğiniz tarihi seçiniz ve onaylayınız.

# **DOKUNMATİK EKRANIN AYARLANMASI**

1. Cihaz açıldıktan sonra masaüstü ekranında bulunan "Touch Screen Control Panel" sembolü

üzerine çift tıklayarak ayarlama programını açınız.

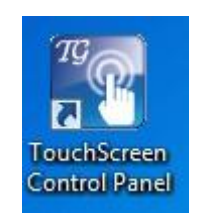

2. Program ilk açıldığında karşınıza aşağıdaki ekran gelecektir.

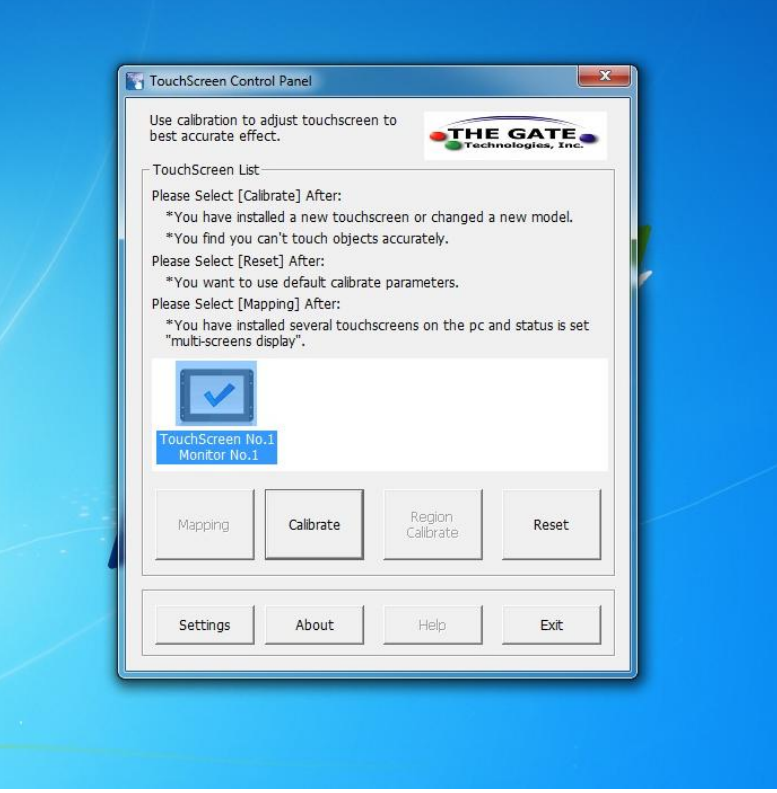

- 3. Program iki farklı ayarlama seçeneği sunmaktadır.
	- 4 nokta
	- 25 nokta

Ayarlama işlemi sırasında, seçiminiz doğrultusunda belirttiğiniz sayı kadar ayarlama noktası ekrana gelecektir.

"Settings" sekmesine tıklayarak iki seçenekten birini seçiniz. Sırasıyla "Apply" ve "OK" sekmelerine tıklayınız.

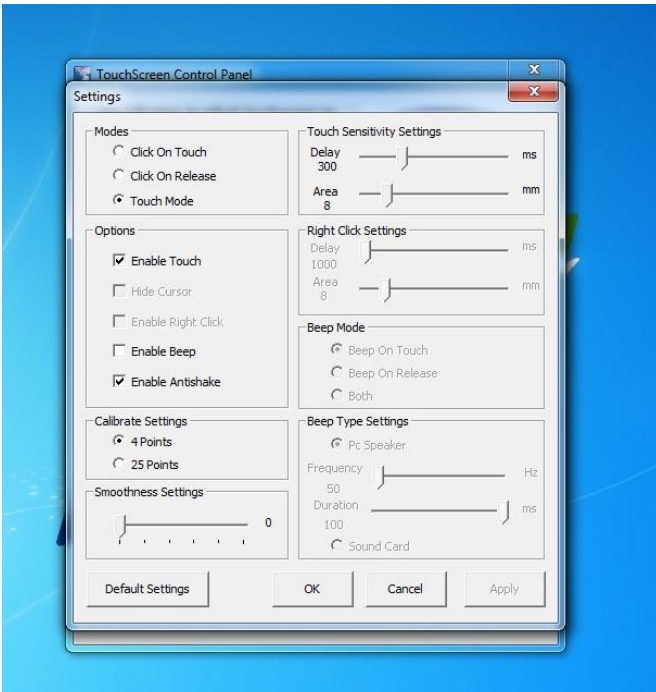

4. Nokta sayısı seçildikten sonra ayarlama işlemine geçmek üzere "Calibrate" sekmesine tıklayınız. Aşağıdaki gibi ekran gelecektir.

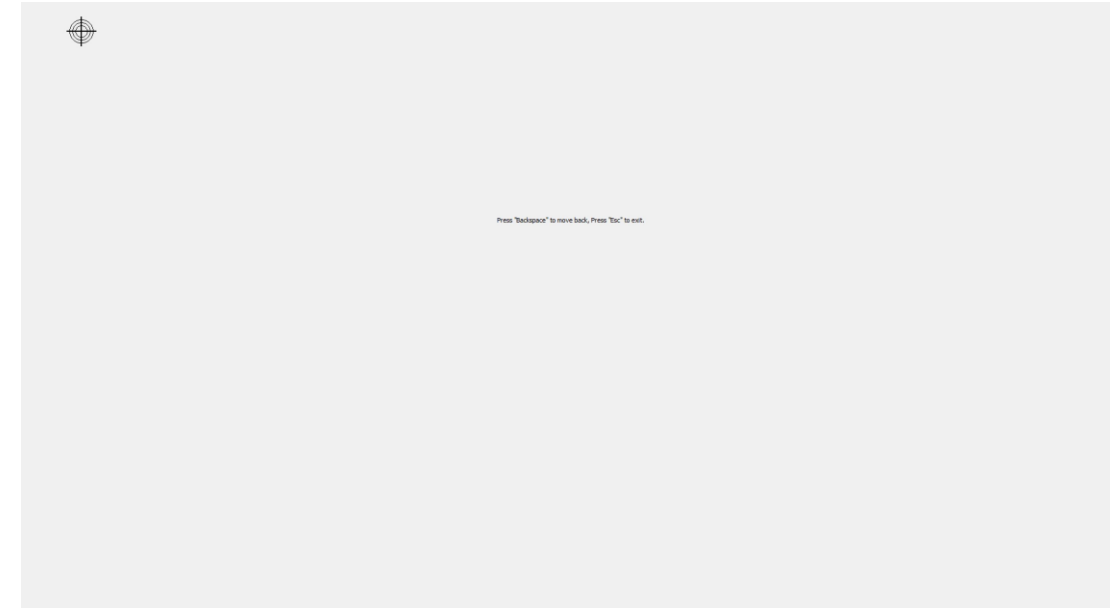

5. Gelen ekranda, sol üst köşede bulunan simgenin orta noktasına dokunmatik ekran kalemi ile dokununuz. Dokunma işlemi sırasında ekranın orta bölümünde 0'dan başlayan ve 100'e kadar sayan bir gösterge belirecektir.  $(0/100 \rightarrow 100/100)$ 

Collecting: 42 / 100

Gösterge 100'e kadar sayacak ve "Collect completed" yazısı ekrana gelecektir.

Collect completed.

Bu yazı ekrana gelene kadar kalemi dokunulan noktadan kaldırmayınız ve herhangi bir tarafa oynatmayınız. "Collect completed" yazısı geldikten sonra kalemi ekrandan kaldırınız. Ekran üzerinde bir başka bölgede dokunmanız gereken nokta belirecektir. Bir sonraki noktaya dokunarak aynı işlemleri tekrarlayınız. Tüm noktalardaki işlemler bittikten sonra ekrana aşağıdaki yazılar gelecektir.

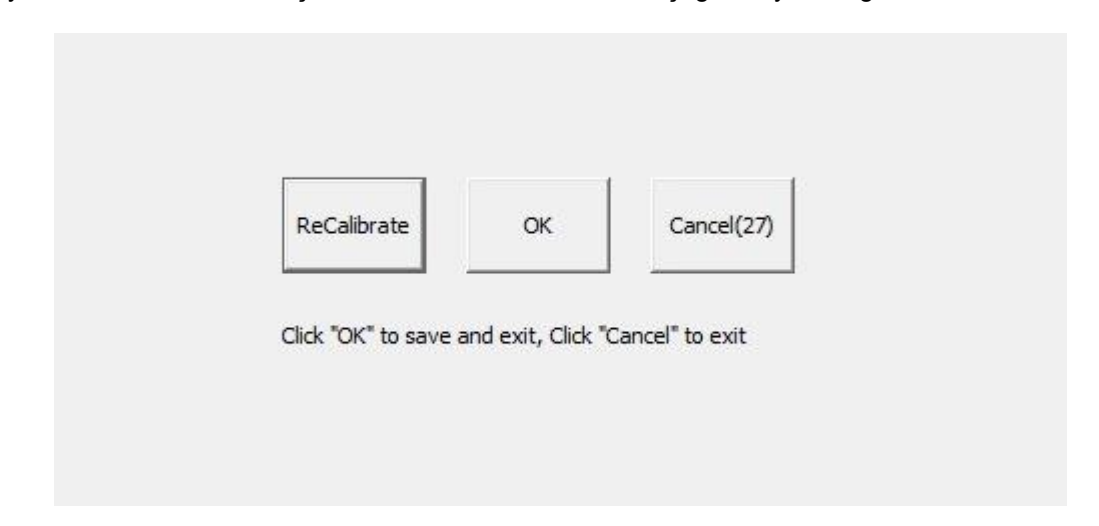

Ayarlama işlemini tamamlamak için "OK" sekmesine tıklayınız.

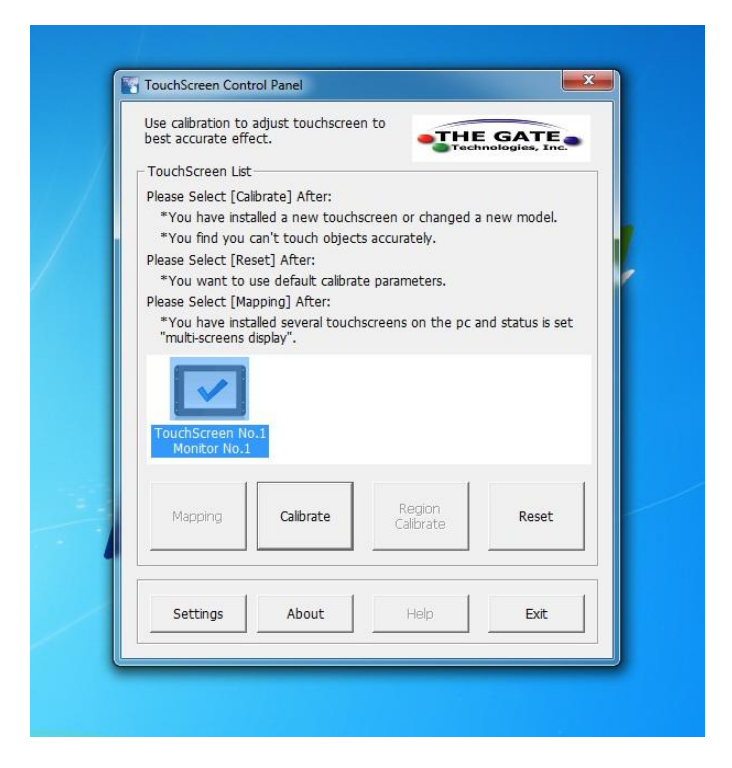

Son olarak, yukarıda belirtilen kontrol paneli ekrana gelecektir. "Exit" sekmesine tıklayarak masaüstü ekranına dönebilirsiniz.

# **Güç Yönetimi**

Bu bölümde ürününüzü kullanırken güç ayarınızı en etkin şekilde nasıl kullanabileceğinizi aktaracağız. Lütfen aşağıdaki güç yönetimi açıklamalarını dikkatli takip ediniz. Bu hem sisteminizin güvenliğini hem de iyi performansta çalışmasını sağlayacaktır.

Bu bölümde alttaki başlıkları değerlendireceğiz:

- $\bullet$ Güç yönetimi
- Güç tasarrufu için kritik noktalar

Windows işletim sisteminde Denetim Masası altında Güç Yönetimi'nden güç ayarlarınızı yapabilirsiniz:

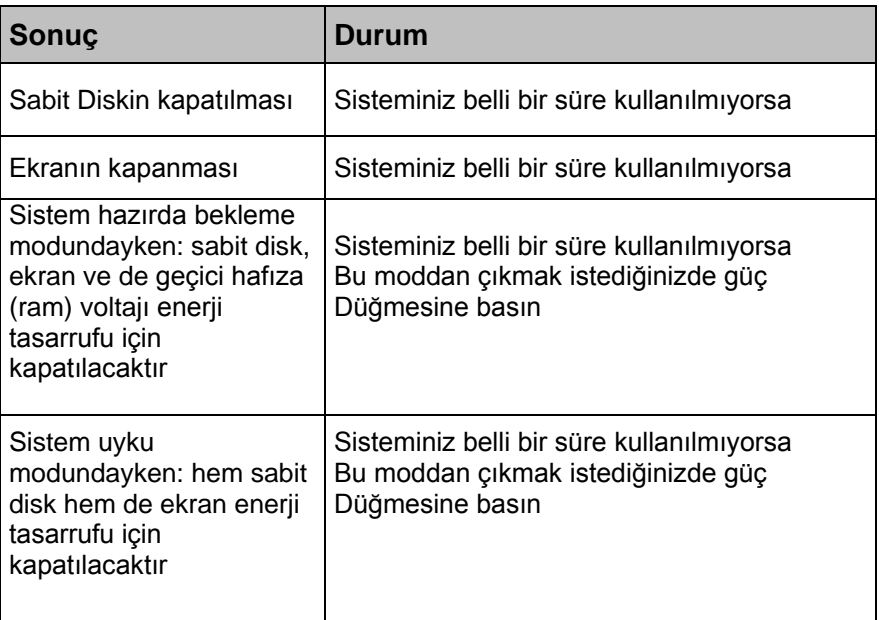

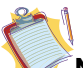

**Not:** Güç yönetimi konfigürasyonu hakkında daha fazla bilgi edinebilmek için lütfen ilgili işletim sisteminin destek sayfalarına bakınız.

 $\bullet$ Güç tasarrufu için kritik noktalar

"ETKİLEŞİMLİ TAHTA" ürününüzün otomatik güç tasarrufu dışında güç tasarrufu sağlayabilmek için aşağıda belirtilen noktaları yerine getirebilirsiniz:

Güç yönetimini etkinleştirmek  $\bullet$ 

- $\bullet$ Ekran parlaklığını mümkün olabildiğince kısmak
- "ETKİLEŞİMLİ TAHTA" ürününüzü kullanmayacağınız aralıklarda kapatmak

# **"ETKİLEŞİMLİ TAHTA" ÜRÜNÜNÜZE DİĞER AYGITLARIN EKLENMESİ**

# Ürününüze çevrebirimleri eklemek

"ETKİLEŞİMLİ TAHTA" ürününüzün etkinliğini çevrebirimleri ekleyerek arttırabilirsiniz. Bu çevrebirimlerini kullanırken, lütfen bu aygıtlarla birlikte üreticisi tarafından verilmiş kullanıcı kılavuzlarını dikkatle inceleyiniz. Bu bölümde aşağıdaki aygıtları nasıl kurabileceğiniz aktarılmaktadır:

USB Aygıtlar

# **USB aygıtları takmak**

- "ETKİLEŞİMLİ TAHTA" ürününüzün klavye, mouse, yazıcı, tarayıcı, dijital kamera gibi usb aygıtlar için 2 adet USB 2.0 girişi vardır.
- USB (Universal Serial Bus) endüstri standardı bilgisayarlar için geliştirilmiştir. Pnp (Plug and Play Tak ve  $\bullet$ Çalıştır) teknolojisini desteklemektedir, böylelikle ürününüze usb aygıt takarken veya üründen bu aygıtları çıkarırken "ETKİLEŞİMLİ TAHTA" ürününüzü kapatmak durumunda kalmayacaksınız.

# **Dahili parçaların güncellenmesi**

"ETKİLEŞİMLİ TAHTA" ürününüzde geçici hafıza (RAM) modülü değiştirilmesini istediğinizde bu işlem esnasında bilgisayarda meydana gelebilecek bir zararı engellemek için lütfen açıklamalar ve bu işlem ile ilgili detaylar için teknik bölüme danışınız. Lütfen hiçbir malzemeyi kendi başınıza değiştirmeyiniz. Bu ve benzeri işlemler servis merkezi tarafından yapılmalıdır.

#### **Etkileşimli Tahta ile Harici Kaynakların Kullanımı (HDMI – VGA)**

Etkileşimli Tahta ürününüz ile harici kaynakları kullanmak istediğinizde bağlantıların kullanım kılavuzunda belirtildiği şekilde yapıldığından emin olunuz.

- Kullanmak istediğiniz harici kaynağın kablosunu (HDMI VGA) takınız.
- Dokunmatik ekran özelliğini harici kaynağa aktaran USB kablosunu takınız.

Not: VGA üzerinden bağlanmak istediğinizde harici kaynağın ses işlevini aktarmak için kullanılan kabloyu Etkileşimli Tahta ürününüze takmayı unutmayınız.

Bağlamış olduğunuz harici kaynağın görüntüsünü Etkileşimli Tahta ürününe aktardığınızdan emin olunuz.

Harici kaynağınızın ekran özellikleri ayarlarında, görüntüleme seçenekleri ile ilgili bölümde;

Görüntünün çiftlenmesi (Harici kaynağınızın görüntüsünün Etkileşimli Tahta ve harici kaynakta eş zamanlı olarak görüntülenmesi) ve görüntünün tek olarak gösterilmesi bulunmaktadır. (Yalnızca harici kaynakta ya da Etkileşimli Tahta ürününde görüntülenmesi)

Bağlamış olduğunuz harici kaynağın ekran özellikleri üzerinden Etkileşimli Tahta ürününü tek görüntüleme ekranı olarak seçiniz. Aktarmış olduğunuz görüntünün yalnızca Etkileşimli Tahta ürününde görüntülenmesini sağlamanız size en iyi çözümü sunacaktır.

Harici kaynakların kullanımı için Etkileşimli Tahta ürününü prize bağlamanız yeterlidir. Gömülü PC'yi çalıştırmadan harici kaynakları kullanabilirsiniz. Ürününüz, aktarmış olduğunuz harici kaynağı otomatik olarak algılayacaktır. Gömülü PC çalışıyor iken harici kaynağı Etkileşimli Tahta ürününüze bağladığınızda ürününüz harici kaynağı otomatik olarak algılamayacaktır.

Harici kaynağa geçiş için tuş takımında bulunan " işareti ile gösterilen kaynak seçimi tuşuna basınız. Ürününüz ilk önce HDMI, bir kez daha bastığınızda VGA kaynağını seçecektir. Tekrar Gömülü PC'ye geçmek istediğinizde kaynak seçimi tuşuna bir kez daha basınız.

# **SİSTEM BIOS BİLGİSİ BIOS'un ETKİN KULLANILMASI**

# **BIOS'u etkin kullanmak**

Bu bölümde "ETKİLEŞİMLİ TAHTA"nın bütünleşik yazılımıyla ilgili noktalar aktarılacaktır. Ürününüz için oldukça kritik önemi olan bu BIOS (Basic Input Output System) yazılım kümesi anakart üzerinde bir yongada depolanmıştır. Bu yazılımla donanımınız seçilmiş olan işletim sistemi ile örtüştürülerek koordinasyon içinde sistem hazırlanacaktır. BIOS hem POST (Power On Self Test) hem de Aptio Kurulum Programı bölümlerini içermektedir. POST'ta sistemin başlangıcında sistemin kontrolüyle ilgili usüller ve SCU da "ETKİLEŞİMLİ TAHTA" ürününüzün yapılandırılmasını sağlamaktadır.

# **Aptio Kurulum Programını kullanmak**

"Aptio Kurulum Programı ile sistem yapılandırılması, temel özellikler, giriş yapılandırılması ve güç yönetimi gibi alt sistemler ayarlanabilir.

. Bu ayarlar kalıcı CMOS hafızasında depolanmakta ve sisteminiz kapalı olsa dahi korunmaktadır.

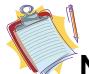

**Not:** Aşağıdaki imajlar referans amaçlı kullanılmıştır. Elinizdeki üründe farklı versiyonlara bağlı olarak farklı ayarlar menüleri mevcut olabilir. Lütfen ürününüzde mevcut bulunan Bios bilgilerini esas alınız.

#### **Ayarlar**

Aptio Kurulum Programı'na girebilmek için, sisteminiz açıldığında Bios logosunu gördüğünüzde "F2" veya "DEL" tuşuna basmanız gerekmektedir. Genellikle Bios logosu, sisteminizi açtıktan kısa bir süre sonra sadece birkaç saniyeliğine görünecektir. Eğer "ETKİLEŞİMLİ TAHTA" sisteminiz açıksa, sisteminizi "Yeniden Başlat" seçeneğiyle kapatıp Bios logosunu gördüğünüzde "F2" tuşuna basın. Aptio Kurulum Programı ana menüsü hemen karşınıza gelecektir.

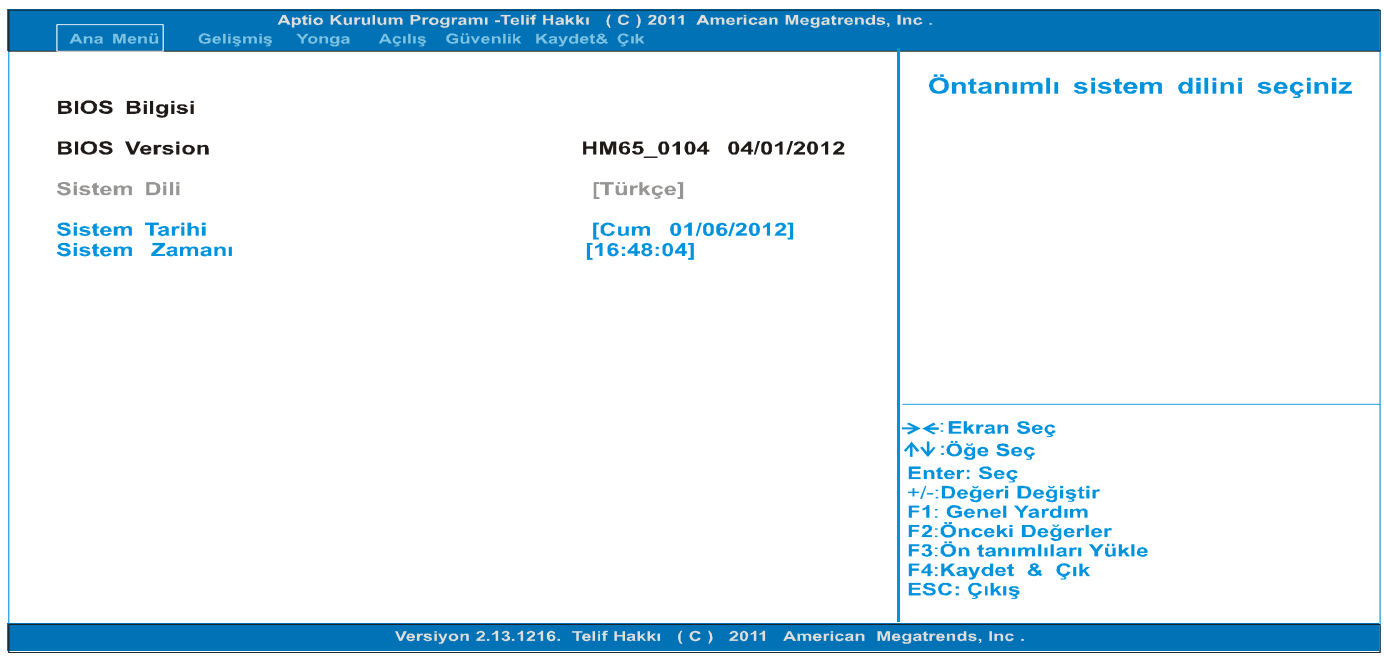

**Not:** Eğer "ETKİLEŞİMLİ TAHTA" ürününüz uyku modundan uyandırılmışsa "F2" veya "DEL" tuşuna basıyor olmanız Aptio Kurulum Programını başlatmayacaktır.

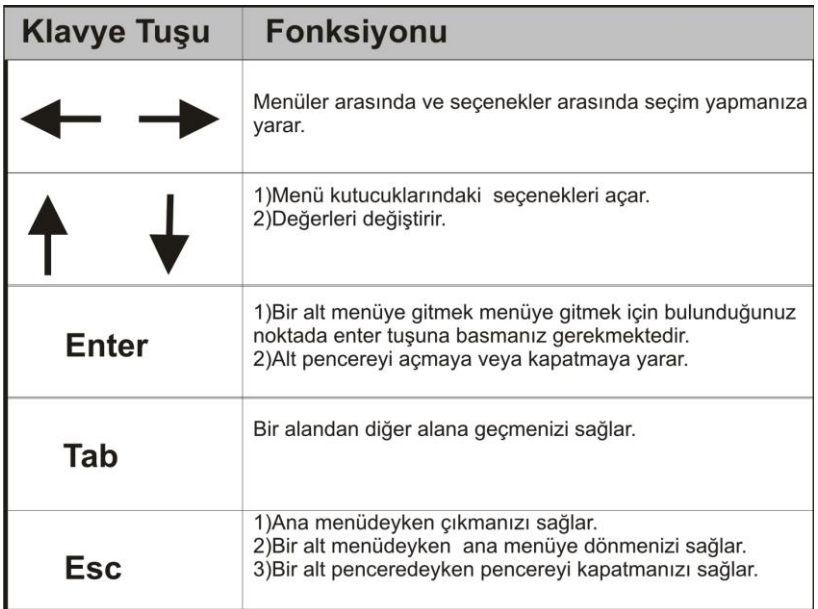

Aptio Kurulum Programı'nda toplamda 6 ana menü vardır. Bunlar: Ana Menü, Gelişmiş, Yonga, Açılış, Güvenlik, Kaydet ve Çık.

# **ANA MENÜ**

Ana menü Bios'a girdiğinizde karşınıza gelen ilk menüdür. Burada bilgisayar sisteminizin temel bilgilerini görebilir, aynı zamanda da Bios'un dilini değiştirebilirsiniz. Ana menüde bulunan başlıkların tanımlarını aşağıda bulabilirsiniz:

Bios Versiyon Bios versiyonunu gösterir. Sistem Dili Sistem Tarihi Sistem dilinin ayarlanmasını sağlar. Sistem tarihinin ayarlanmasını sağlar. Sistem Zamanı Sistem zamanını gösterir.

# **BÖLÜM 6:**

# **"ETKİLEŞİMLİ TAHTA" Ürününüzün Çerçevesi**

"ETKİLEŞİMLİ TAHTA" ürününüzün çerçevesi, ürün kullanılmıyorken ürünü toz, sıvı vb. gibi cisimlerden korumak içindir. Ürün kullanılıyorken ise, üzerinde bulunan yeşil tahta ve beyaz tahta sayesinde kullanıcıya farklı yazım alanı seçenekleri sunmaktadır. Çerçevenin görüntüsü aşağıdaki gibidir;

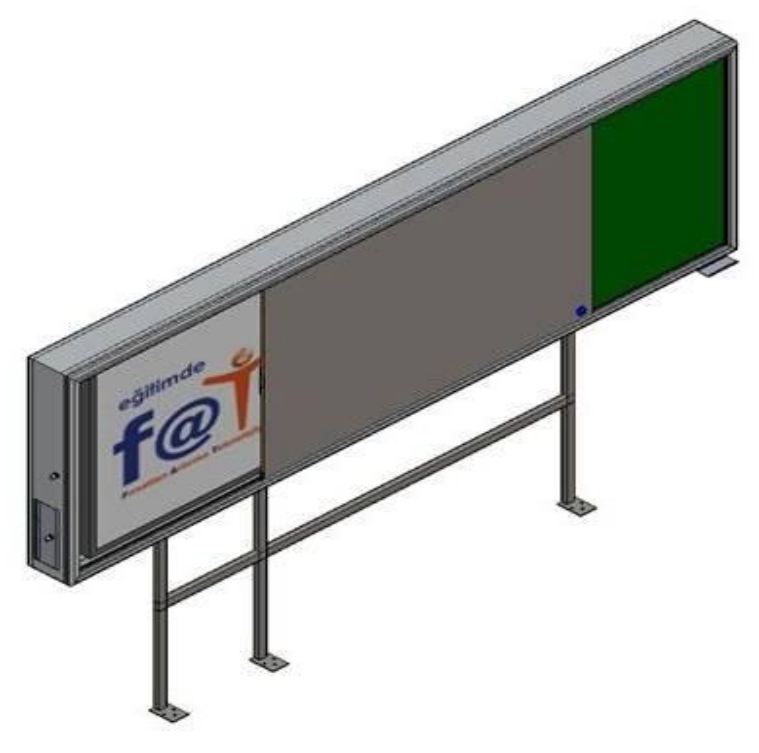

"ETKİLEŞİMLİ TAHTA" ürününüzün çerçevesinin yan tarafında, gömülü bilgisayara ve bu bilgisayarın giriş ve çıkışlarına (USB vb.) ulaşılması için kilitli bir kapak vardır. Bu kapak aşağıda görüldüğü gibidir.

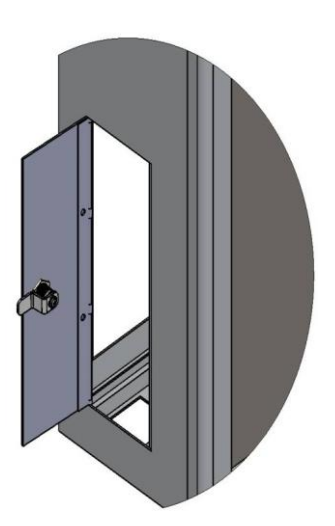

Çerçeve temizliği,

- Beyaz tahtada kullanılan silgi ile yeşil tahta silinmemelidir.
- Beyaz tahta üzerine asetat (çıkmayan) kalem ile yazı yazılmamalıdır.
- Çerçeve temiziliği, cam için uygun olan temizleyiciler ile yapılabilir
- Çerçeve temizliğinde tiner, alkol v.b maddeler kullanılmamalıdır.
- Yeşil tahta hafif nemli bez ile periyodik olarak temizlenebilir. Tahta tamamen kurumadan kullanılmamalıdır.

Güvenlik,

- Beyaz tahta açık konumda iken, beyaz tahta kilidini kilitli konumda bırakmayınız . Aksi taktirde kilit deforme olabilir.
- Beyaz tahta kapatılır iken Çerçeve kanalları ile beyaz tahta arasında hiçbir şey (el,parmak, tebeşir, kalem vb.) olmadığından emin olunmalıdır.
- Çerçeve ile ilgili sıkıntılarda müşteri destek hattına bilgi verilmesi gerekmektedir.

# **Önemli !**

"Çerçeve üzerine çıkmayınız çerçeveyi sarsmayınız,ateşle yaklaşmayınız "

# **Önemli !**

Beyaz tahtanın hareket ettiği oluğun içine tebeşir, kalem ve benzeri malzemelerin bırakılması beyaz tahtanın hareketini olumsuz etkileyebilir veya engelleyebilir. Tebeşirlerin ve kalemlerin kullanıldıktan sonra yeşil tahtanın altına monte edilen silgilik üzerine konulması gerekmektedir.

# **"ETKİLEŞİMLİ TAHTA" ÜRÜNÜNÜZÜ DAHA ETKİN KULLANMAK**

"ETKİLEŞİMLİ TAHTA" ürününüze aşağıda belirtilecek olan noktalarda dikkat ediyor olmanız hem ürününüzün dengeli bir performans vermesini sağlayacak, hem de ömrünü uzatacaktır. Bu bölümde aşağıdaki başlıkları değerlendireceğiz:

- "ETKİLEŞİMLİ TAHTA" ürününüzün güvenliğini sağlamak
- Ürününüzün günlük bakımı

# **"ETKİLEŞİMLİ TAHTA" ürününüzün güvenliğini sağlamak**

Burada açıklanan yöntemler hem "ETKİLEŞİMLİ TAHTA" ürününüzü hem de verinizin korunması açısından size yardımcı olacaktır.

Anti-virüs yazılım kullanmak

Özellikle Internet ve de elektronik posta'nın oldukça yaygınlaşmasından sonra bilgisayarlar kolaylıkla virus yazılımlarından zarar görmektedir. Bu zararın meydana gelmemesi için anti-virus yazılımı kullanıyor olmanız oldukça önemlidir ve de tavsiye edilmektedir.

# **Günlük Bakım**

• Cevresel faktörler

"ETKİLEŞİMLİ TAHTA" ürününüz çalışırken ortam sıcaklığının 20 ile 35 derece (Celsius) aralığında olması gerekmektedir. "ETKİLEŞİMLİ TAHTA" ürününüzü kullanırken ürünü nem, yüksek sıcaklık, ateş, direkt güneş ışığı ve de toza maruz bırakmayınız. "ETKİLEŞİMLİ TAHTA" ürününüzdeki havalandırma boşlukları sistemin aşırı ısınmadan daha güvenli çalışmasını sağlayacaktır. Bu boşlukları kapatmayınız veya bir eşya ile hava akımını engellemeyiniz. "ETKİLEŞİMLİ TAHTA" ürününü güçlü manyetik alan üreten büyük hoparlör gibi elektrikli aygıtlardan en az 15 cm uzakta konumlandırınız.

Genel noktalar

"ETKİLEŞİMLİ TAHTA" ürününüz üzerine ağır cisimler koymayınız. Ekran oldukça hassastır ve de zarar görebilir. Ekranı temizlerken hiçbir zaman sert temizlik malzemeleri kullanmayınız.

Ekrana sivri uçlu kalem ya da benzeri cisimlerle dokunmayınız. Ekrandaki "backlight" ayarını, güç yönetiminden etkisizleştirmeyiniz, "backlight"ın otomatik olarak kapatılıyor olması panelin uzun ömürlü olmasını sağlayacak etkenlerden biridir.

Ürünü temizlerken dikkat edilmesi gereken noktalar

"ETKİLEŞİMLİ TAHTA" ürününüzü temizlerken sistemin açık olmaması gerekmektedir. Ürünün yüzeyini temizlemek için lütfen yumuşak ve hafifçe nemli bir parça bez kullanın. Ekranı temizlemek için kimyasal temizleyiciler kullanmayınız. Temizleyici maddeyi doğrudan ETKİLEŞİMLİ TAHTA ürününüze uygulamayınız.

# **BÖLÜM 7:**

# **SORUNLARI GİDERME**

Bu bölümde meydana gelebilecek sorunları giderme ile ilgili noktalar aşağıdaki başlıklarla aktarılmıştır.

- $\bullet$ Öncelikli kontrol edilmesi gereken noktalar
- Sıkça sorulan sorular
- Sisteminizi yeniden başlatıyor olmak

# **Öncelikli kontrol edilmesi gereken noktalar**

Bir sorun meydana geldiği zaman bu sorunu doğru aralıkta tanımlayabiliyor olmak oldukça önemlidir. Ne olduğunu bulmaya çalışın. Sorunun nereden kaynaklanabileceğini ve de sorunun hangi kategoriye ait olabileceğini tespit edin. Lütfen kullanıyor olduğunuz Bios'un güncel olduğunu doğrulayın ve de Bios ayarlarınızın optimum olduğunu görün. Aygıt ayarlarının doğru yapıldığını kontrol edin. Harici kullanıyor olduğunuz aygıtların kablo bağlantılarını kontrol edin. Aygıtlarınızın sürücülerinin doğru kurulduğundan emin olun. Mümkünse ekranda verilen hata ile ilgili kodları, mesajları saklayın. Destek almak için teknik bölümlerle irtibata geçin.

# **Sayın Müşterimiz;**

Bu üründe TFT LED Display teknolojisi kullanılmıştır.

TFT-LED ürünlerde görüntü piksel adı verilen renkli ışık noktaları ile oluşturulur.

Her bir piksel 3 ad. alt-pikselden [sabit renkli (kırmızı, yeşil, mavi) ışık noktası] oluşmaktadır.

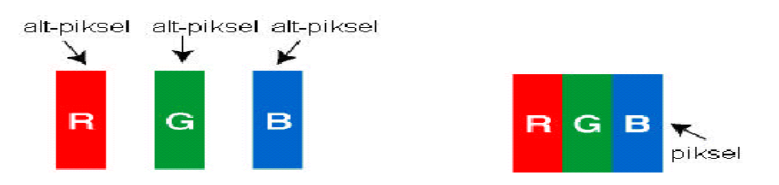

Üretim teknolojileri gereği söz konusu alt-pikseller sürekli yanık ya da sürekli olarak sönük kalmak şeklinde "nokta hatasına" neden olabilirler. Bir alt-pikselin yarısından büyük (>%50) olan hatalar, "nokta hatası" olarak kabul edilirler.

Olası bir alt piksel hatası ile ilgili aşağıdaki açıklamayı dikkate almanızı rica ederiz.

Bu sorun ile ürünün üretimi aşamasında oluşabileceği gibi, kullanım sürecinde hatalı kullanım (Ekrana baskı uygulanması, aşırı sıcak ortamda çalıştırma vb) nedeniyle de oluşabilir.

#### **Alt-piksel hataları 2 ana çeşittir.**

**Tip 1 :** Sürekli yanan alt-piksel veya piksel (kırmızı, yeşil, mavi veya beyaz olabilir) **Tip 2 :** Sürekli sönük alt-piksel veya piksel (siyah bir şekilde görünür)

ISO 13406-2 standardına göre aşağıdaki özet tablo alt-piksel hataları için belirlenmiştir.

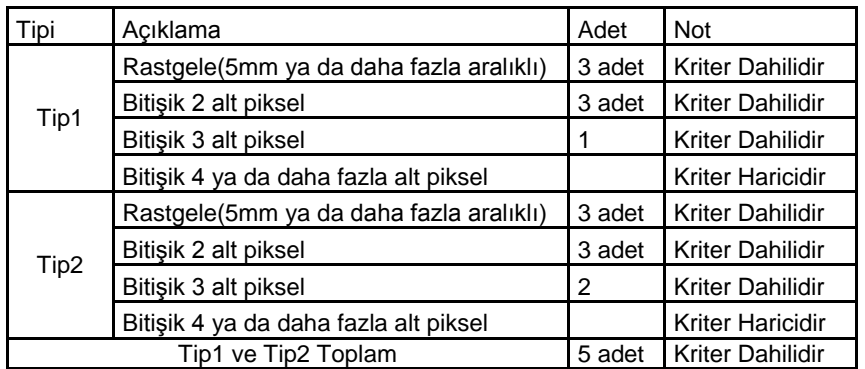

#### **SIKÇA SORULAN SORULAR Donanım sorunları**

**Bulgu :** "ETKİLEŞİMLİ TAHTA" yeni donanımı tanımıyor.

#### **Kontrol edilecek:**

İlgili sürücünün düzgün kurulduğundan emin olun. Bu aygıtla beraber gelmiş olan kitapçıktaki açıklamaları dikkatlice okuyun. Tüm kablo bağlantılarının doğru ve de düzgün yapıldığından emin olun. Harici aygıta güç verildiğinden emin olun.

# **Sabit disk sorunları**

**Bulgu :** Bios bilgilendirmede sabit disk görünmüyor.

#### **Kontrol edilecek :**

Bios ayarlarınızın doğru yapıldığından emin olun. Sabit disk modülü bozulmuş olabilir. Destek alabilmek için teknik bölüme danışın.

**Bulgu :** Sabit disk çok yavaş çalışıyor.

#### **Kontrol edilecek :**

Sabit diskinize yazılmış olan veri işletim sistemi altında sistem araçlarında "Defragment" aracılığıyla yeniden bütünleştirilebilir. Sabit diskin performansını aşağıya çekebileceğinden virüs taraması yapmanız da oldukça önemlidir.

**Bulgu :** Klavyede genellikle sağ bölümde ayrı olarak varolan numerik karakterler yazmamaktadır.

#### **Kontrol edilecek :**

"Num Lock" ledinin yandığından emin olunuz.

#### **Ağ sorunları**

**Bulgu :** Sistem ağa erişemiyor

#### **Kontrol edilecek :**

Ağ sürücüsünün doğru bir şekilde kurulduğundan emin olun. Ağ kablosunun doğru takılmasını sağlayın. Sisteminizde ağ ayarlarının doğru olduğunu kontrol edin. Kullanıyor olduğunuz kullanıcı adı veya şifrenin doğru girildiğinden emin olun. Doğru ağ protokollerinin ve de ayarlarının etkinleştirildiğini görünüz. Bunlardan bir sonuç çıkmaması durumunda ağ yöneticisine danışın.

#### **Yazdırma sorunları**

**Bulgu :** Yazıcı çalışmıyor.

#### **Kontrol edilecek :**

''Yazıcıya güç verildiğinden ve yazıcının hazır olduğundan emin olun''Hem data hem de güç kablolarının doğru ve sağlam bir şekilde bağlı olduğunu görünüz. Yazıcının sürücüsünün doğru kurulduğunu kontrol ediniz, bu noktada ürünle birlikte gelen el kitabını okumakta fayda olabilir. İşletim sistemi altından yazıcının doğru bir şekilde etkinleştirilmiş olduğunu görün.

**Bulgu :** Yazıcı doğru karakterler basmıyor.

#### **Kontrol edilecek :**

Yazıcının doğru sürücüsünün kurulmuş olduğunu ve de veri ve güç kablolarının düzgün bir şekilde takılı olduğundan emin olunuz.

# **Yazılım sorunları**

**Bulgu :** Uygulamalar çalışmıyor.

#### **Kontrol edilecek :**

İlgili uygulamanın doğru kurulduğundan emin olun Herhangi bir hata mesajı almanız durumunda ilgili uygulama programı ile birlikte verilmiş olabilecek dökümanı inceleyiniz. Internet üzerinden hatayı aratınız. Bu size sorun hakkında genel bir fikir verecektir.

#### **Ses sorunları**

**Bulgu :** "ETKİLEŞİMLİ TAHTA"den ses duyulmuyor

#### **Kontrol edilecek :**

Ses seviyesinin düşük olmadığından veya tamamen sesin kapalı olmadığından emin olun. Ses sürücüsünün ve de uygulamasının doğru bir şekilde kurulu olmasını sağlayın. Ürünün Hazırda Beklet modunda olmadığını görün. Harici bir hoparlör kullanma durumunuzda kablo bağlantılarının doğru yapıldığından emin olun.

**Bulgu :** Kaydetme fonksiyonu çalışmamaktadır

#### **Kontrol edilecek :**

Oynatma ve kaydetme sesi seviyesini ayarlayın. Kaydeden kaynak aygıtın doğru çalıştığından emin olun.

**Bulgu :** Harici mikrofon ve işitsel aygıtlar çalışmıyor.

#### **Kontrol edilecek :**

Kabloların doğru ve sağlam bir şekilde takıldığından emin olun. Kurulması gereken sürücünün kurulduğunu kontrol ediniz. Ses ayarlarınının ve de sistemin sessizde olup olmadığına bakın.

#### **Sistemi açma sorunları**

**Bulgu :** Sistem açılmak istendiğinde açılmamaktadır.

#### **Kontrol edilecek :**

Güç kablosunun sağlam bir şekilde takılı olduğundan emin olun.

#### **USB aygıt sorunları**

**Bulgu :** USB aygıt çalışmıyor

#### **Kontrol edilecek :**

Sadece " İlgili USB aygıt için doğru sürücü kurulu olduğundan emin olun"

#### **Diğer sorunlar**

**Bulgu :** Sistem saat ve tarihi doğru değil.

#### **Kontrol edilecek :**

Sistem saat ve tarih bilgisini gerek Bios'tan ya da işletim sisteminden yapabilirsiniz. Eğer her sistemi yeniden açışınızda sistem saat ve tarihi sizin kaydettiğiniz değeri korumuyorsa Bios piliniz bitmiş olabilir ve bu pili değiştirtmeniz gerekebilir. Bununla ilgili servis merkezine başvurunuz.

# **"ETKİLEŞİMLİ TAHTA" ürününü yeniden başlatmak**

"ETKİLEŞİMLİ TAHTA" sisteminiz bir hata sonucu donmuş, takılmış ise sisteminizi yeniden başlatmanız gerekebilir. Ürünün işletim sistemi üzerinden sistemi kapatmaya cevap vermemesi durumunda güç düğmesini 4 saniye kadar basılı tutunuz.

# **Önemli !**

"ETKİLEŞİMLİ TAHTA" ürününüzü yukarıda açıklandığı şekilde kapatıyor olmanız, kaydedilmemiş verinin kaybına sebep verir.

**Teknik özellikler ve bu kılavuz , önceden haber verilmeden değiştirilebilir.**

# **EEE Yönetmeliğine Uygundur.**

**Üretici Firma** Vestel Elektronik San. ve Tic. A.S. Manisa Turkey Tel: +90 236 2130660

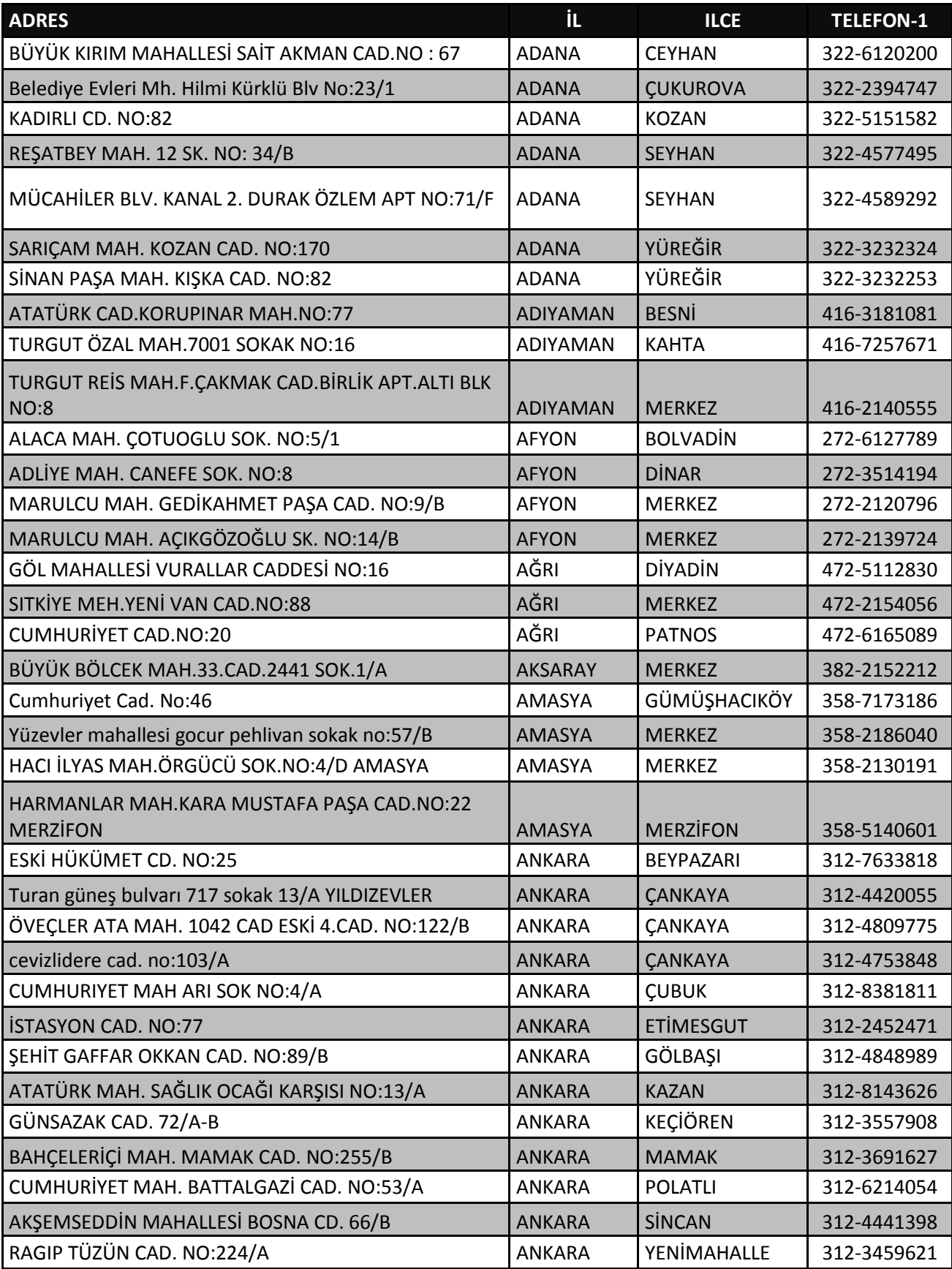

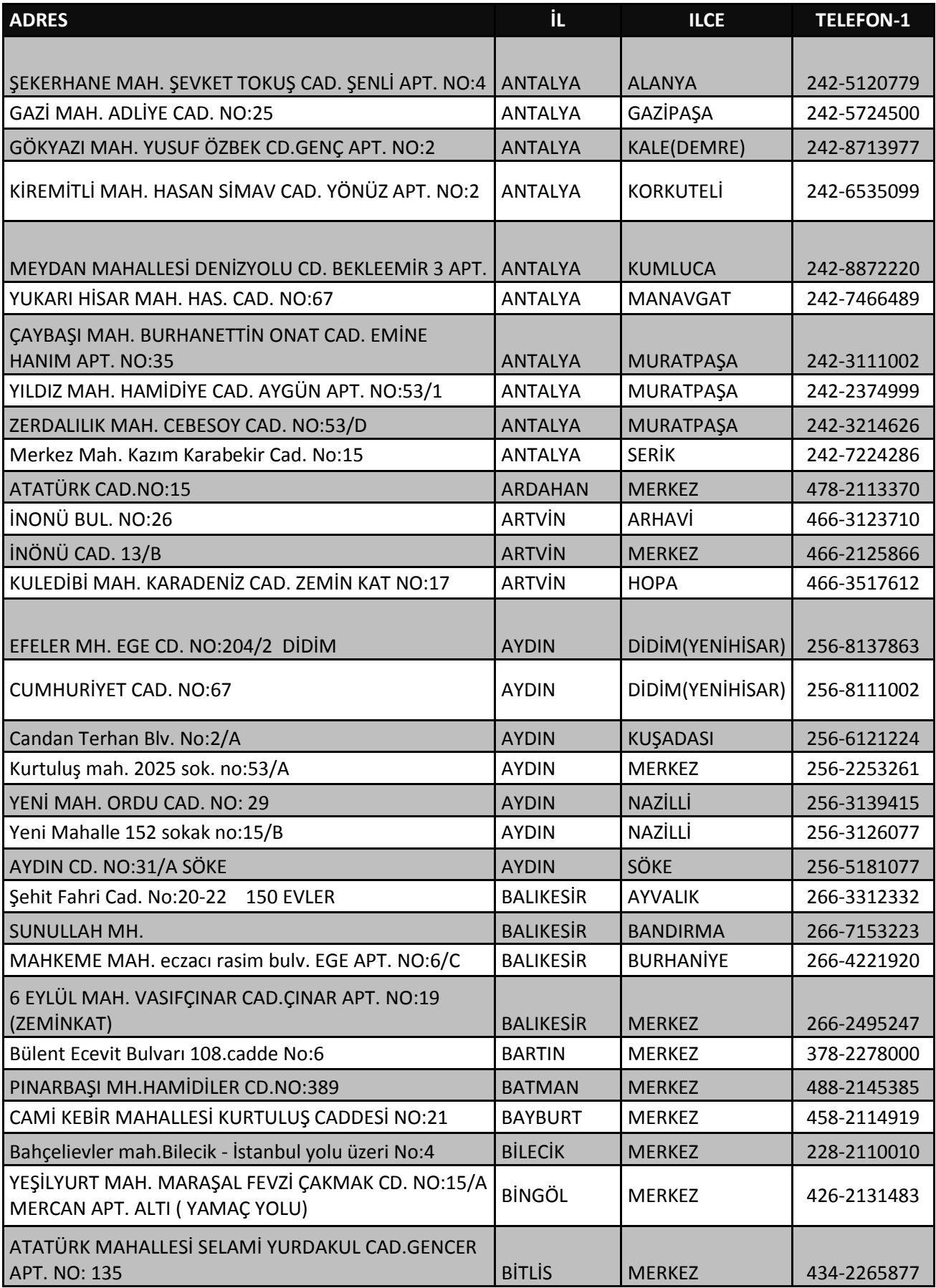

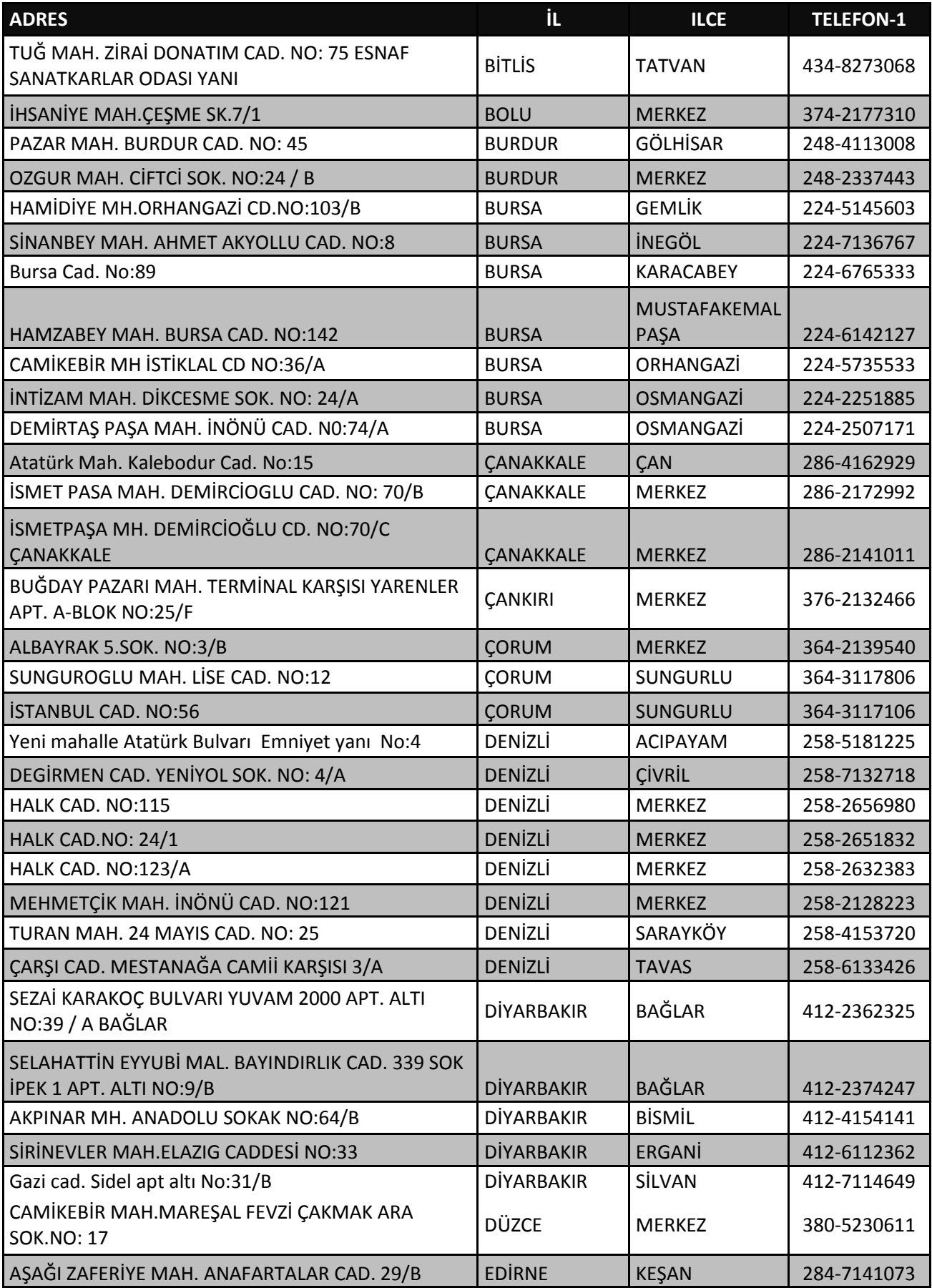

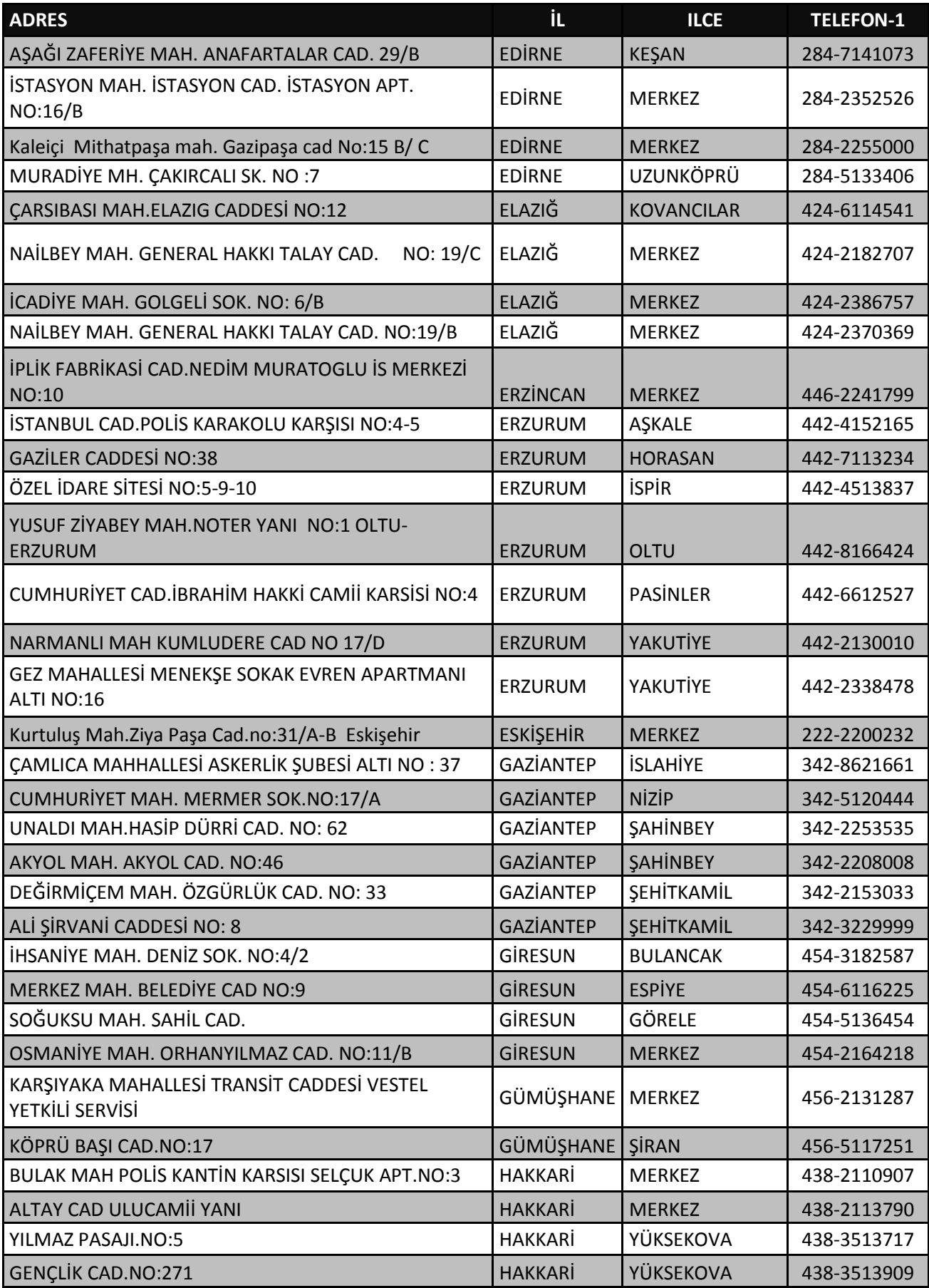

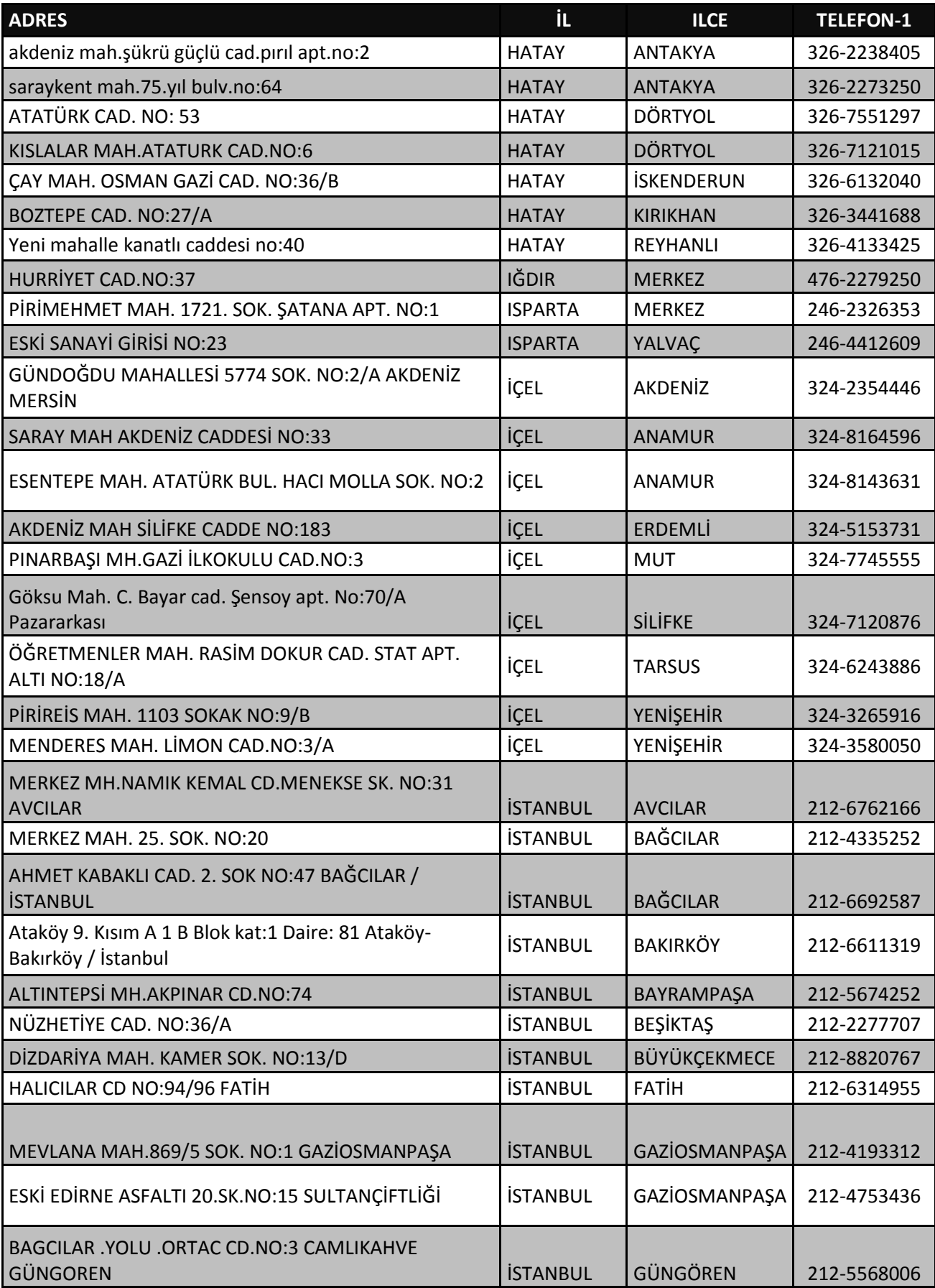

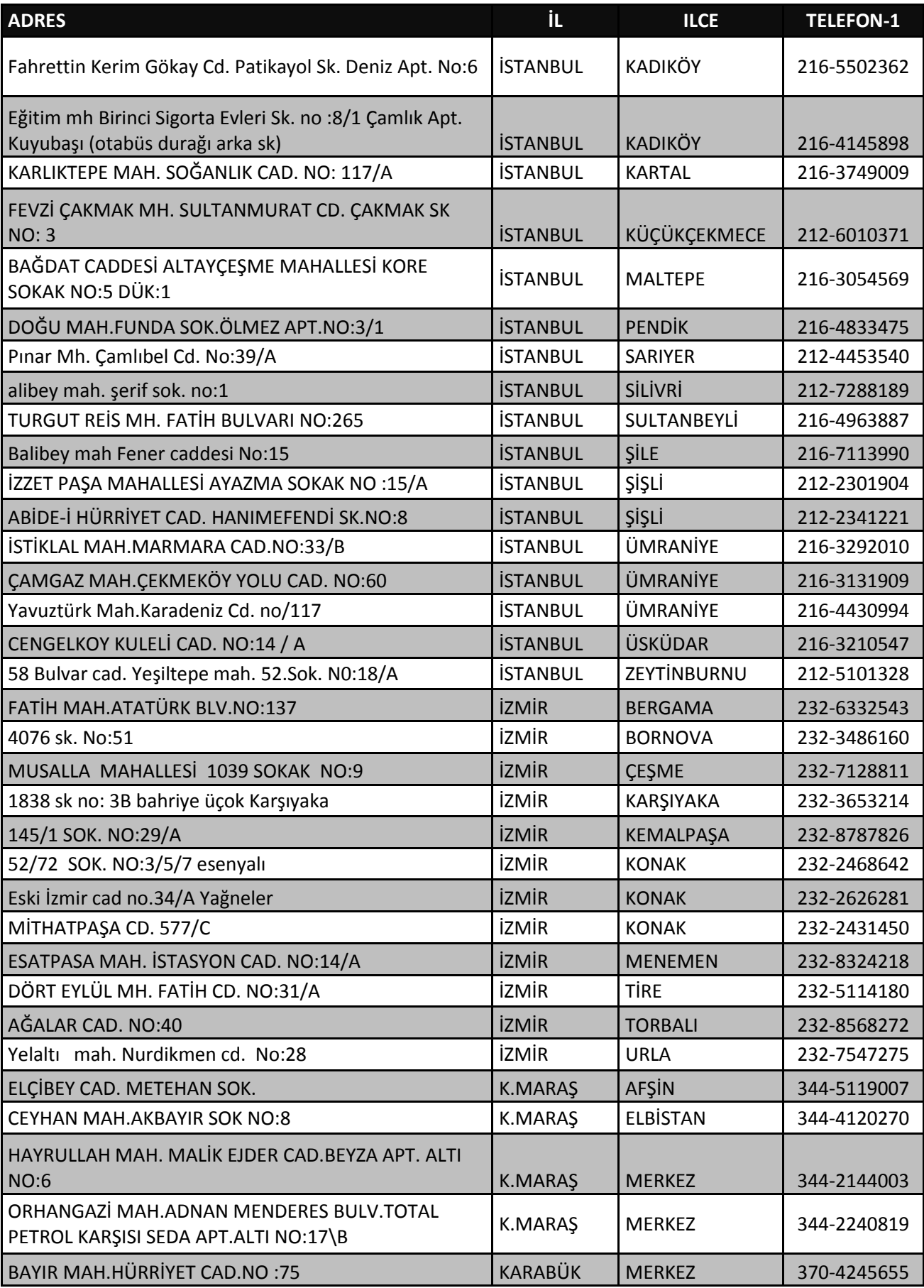

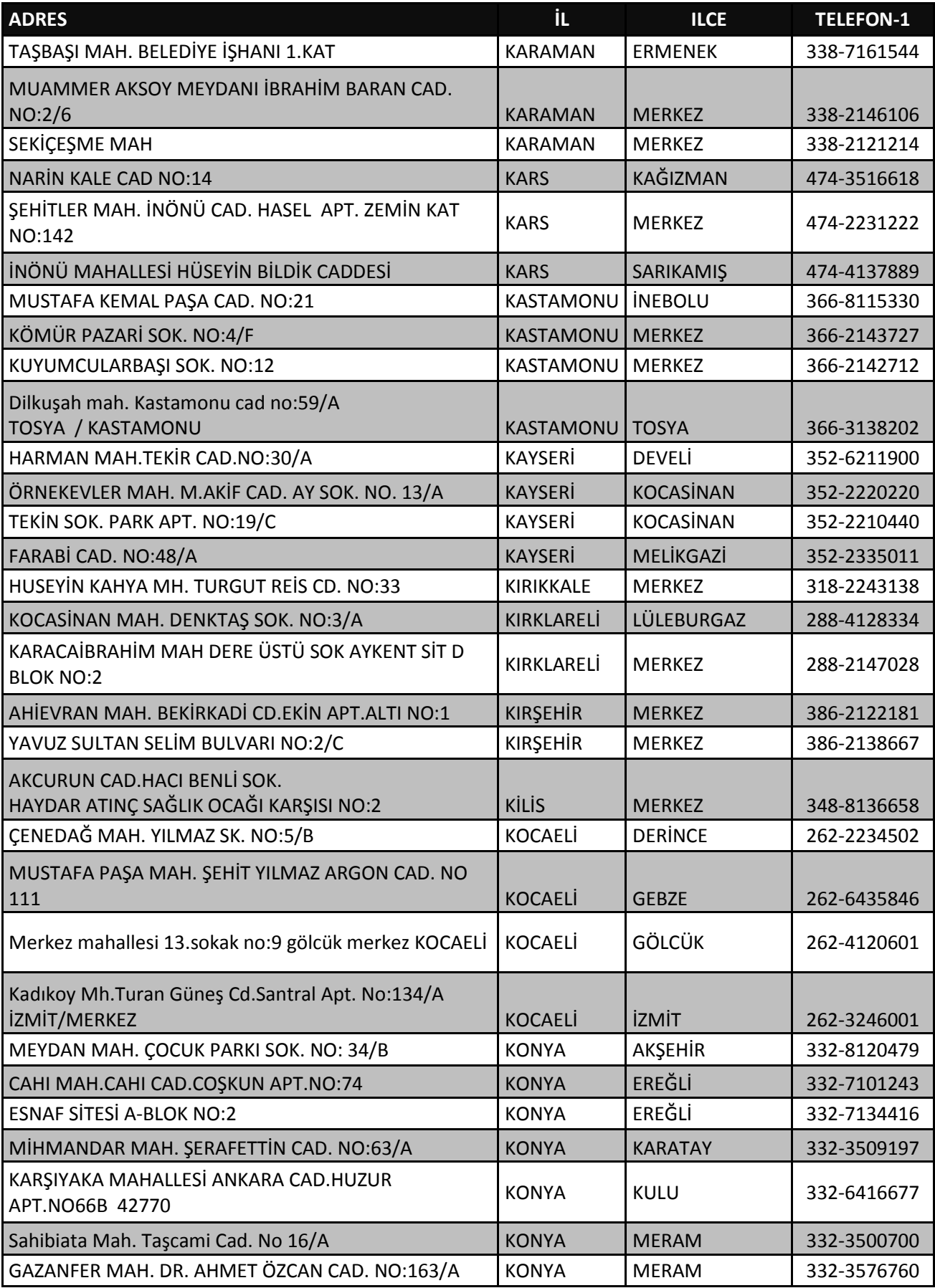

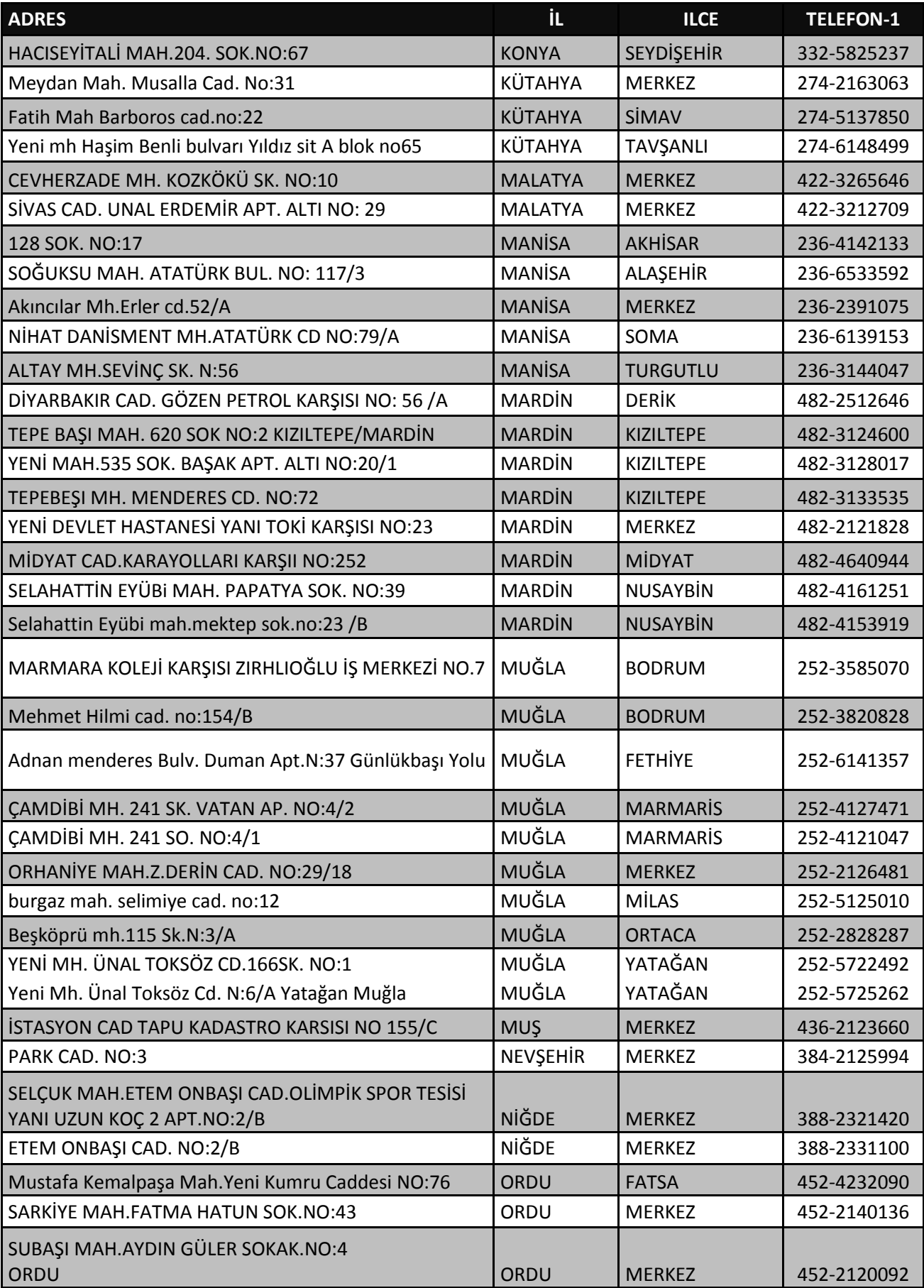

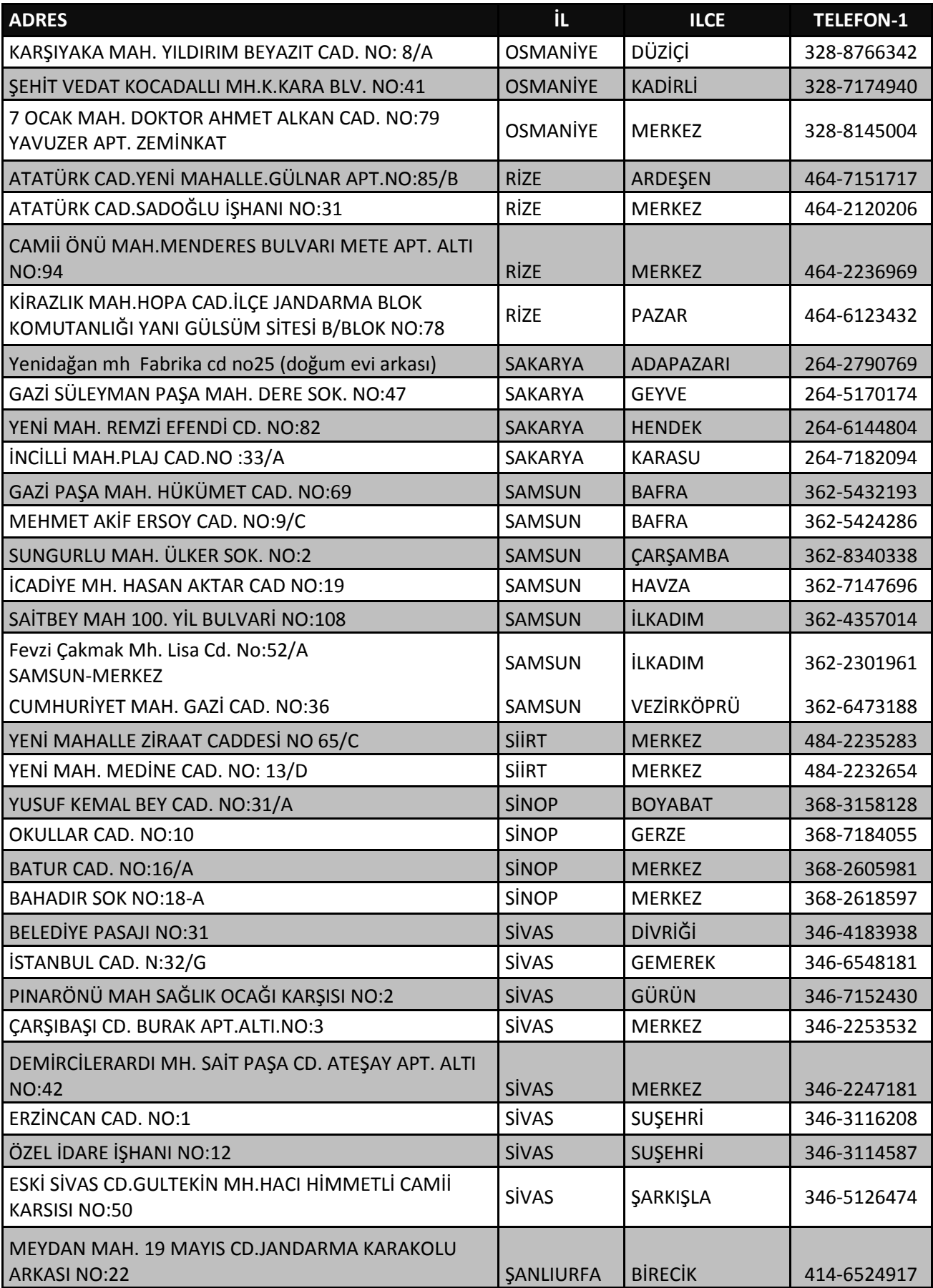

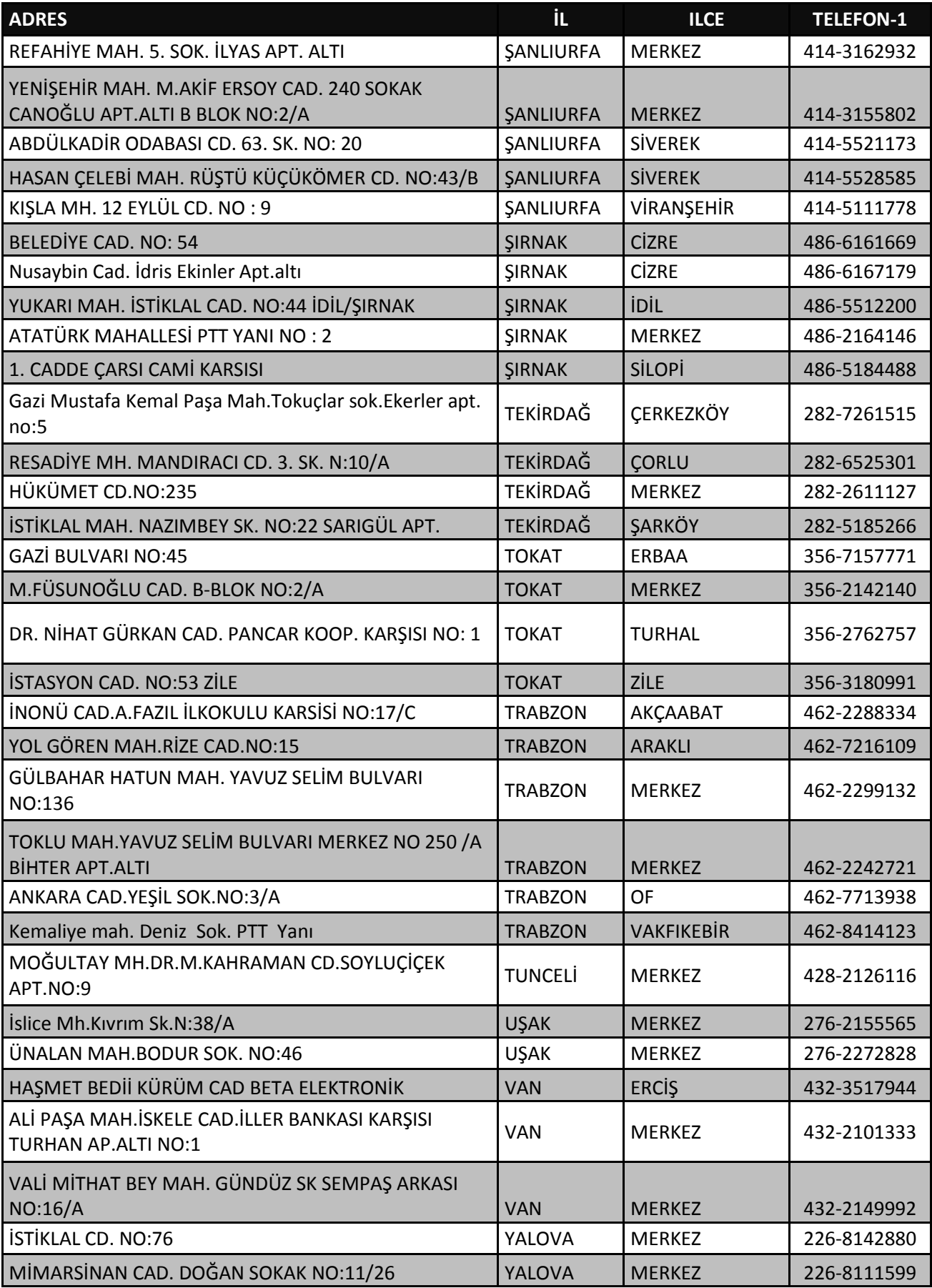

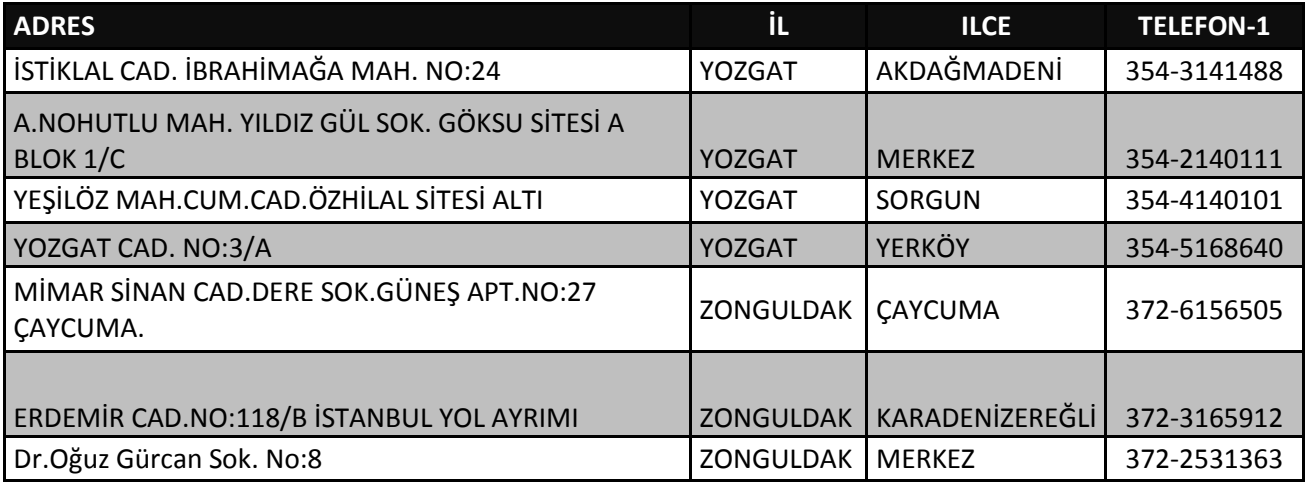

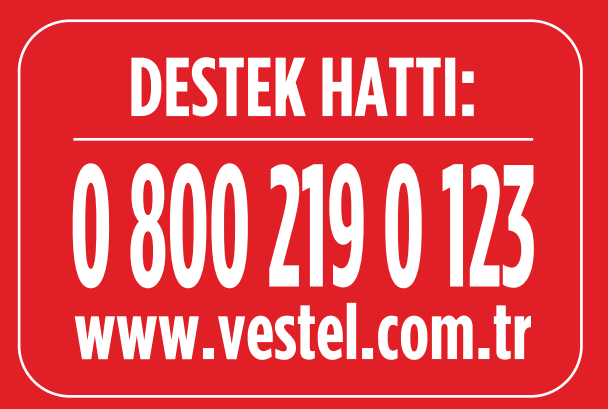

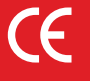

Cihazınızın T.C. Gümrük ve Ticaret Bakanlığı Tüketicinin Korunması ve Piyasa Gözetimi Genel Müdürlüğü'nce tespit ve ilan edilen kullanım ömrü (cihazın fonksiyonlarını yerine getirebilmesi için gerekli yedek parça bulundurma süresi) 10 yıldır.

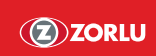

**VESTEL ELEKTRONİK San. ve Tic. A.Ş Üretici Firma Manisa Türkiye Tel:+90 236 2130660**

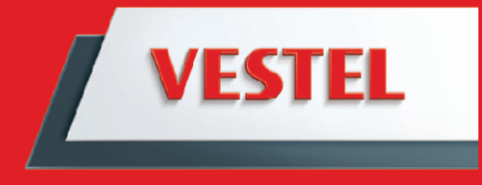